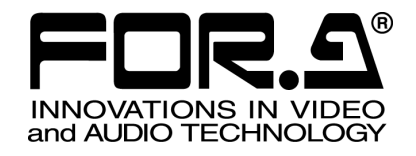

# 取扱説明書

## MBP-100MP Series マルチフォーマットプレーヤ Multi Format Player

# MBP-100MP64G MBP-100MP128G

2<sup>nd</sup> Edition

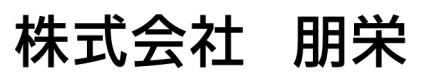

S

### 改訂履歴

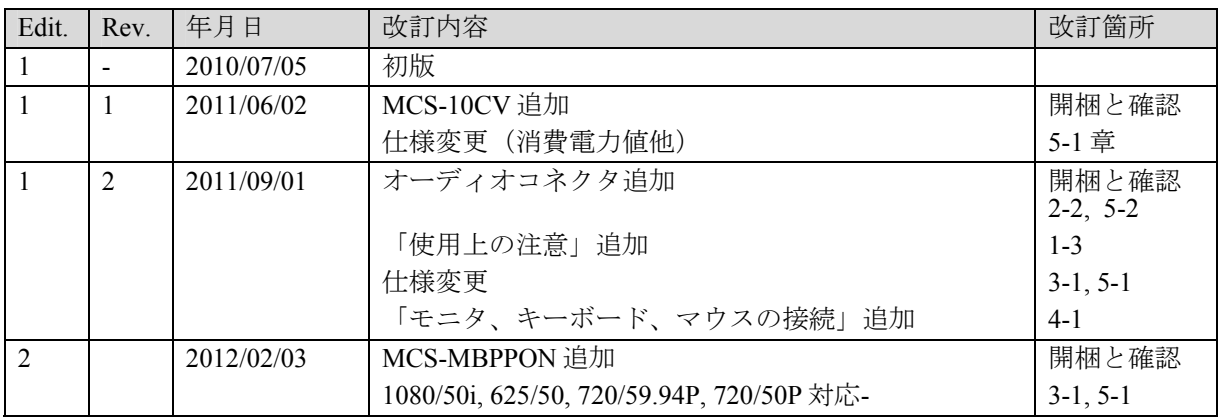

※ **MediaConcierge** は株式会社朋栄の登録商標です。

※ **XDCAM** はソニー株式会社の商標です。

※ **AVC-Intra** および **DVCPRO** はパナソニック株式会社の商標です。

- ※ **AVCHD** はパナソニック株式会社とソニー株式会社の商標です。
- ※ **GF** は株式会社東芝の商標です。

※ その他記載されている製品名および規格名は各社の登録商標または商標です。

<sup>※</sup> **Quicktime** は **Apple lnc.**の登録商標です。

<sup>※</sup> **HDV** はソニー株式会社と日本ビクター株式会社の商標です。

### 使用上の注意

安全に正しくお使いいただくために必ずお守りください。

### [電源電圧・電源コード]

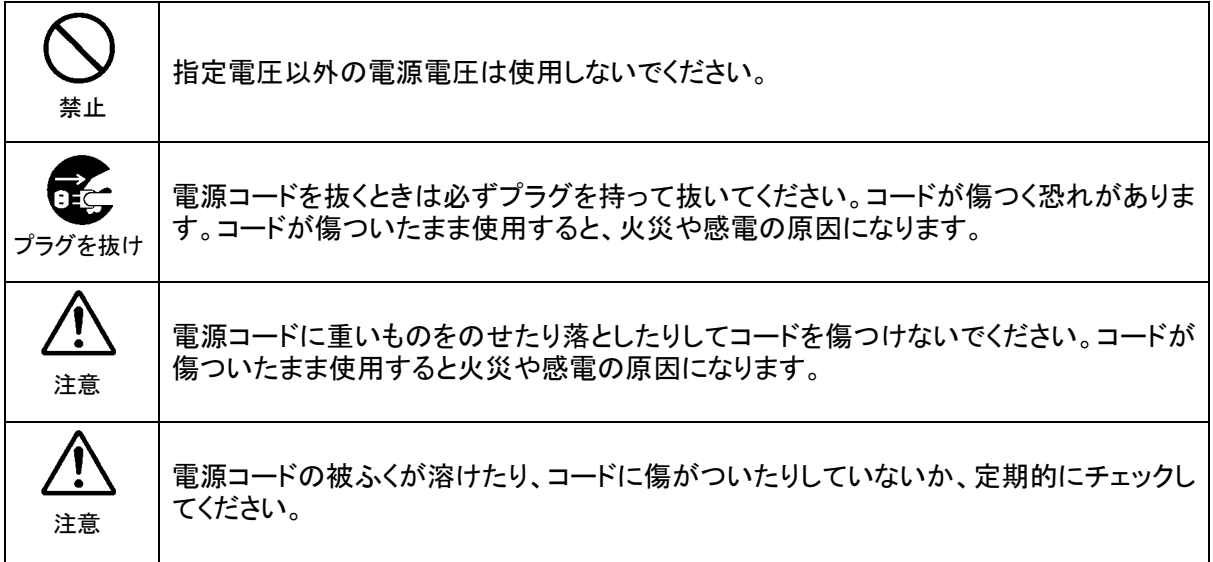

[設置]

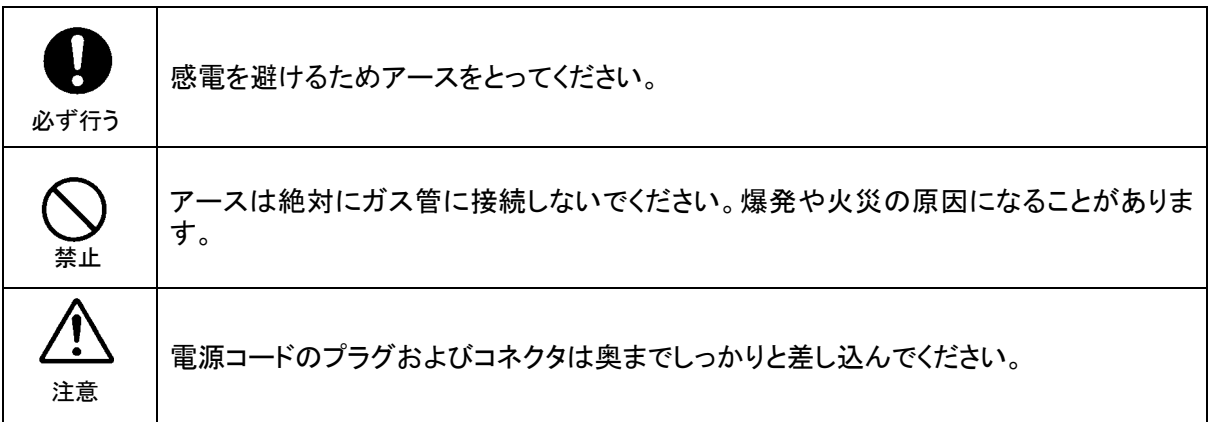

### [内部の設定変更が必要なとき]

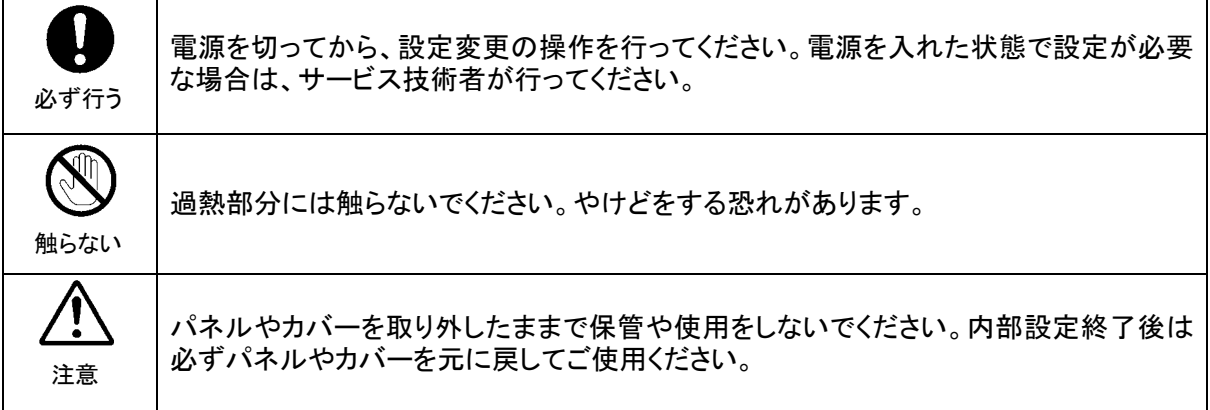

#### [使用環境・使用方法]

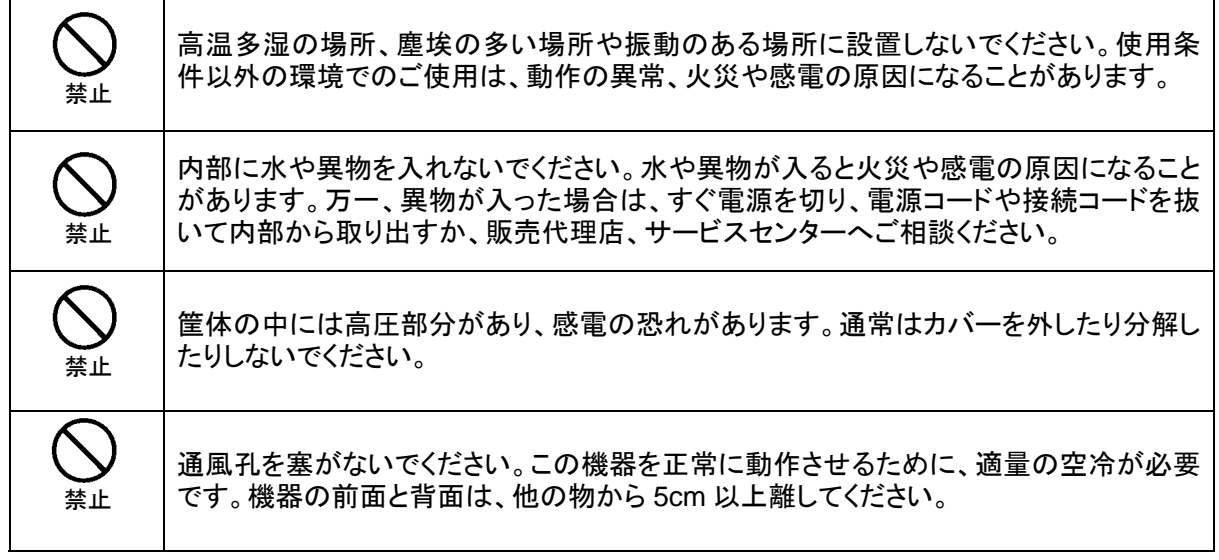

[運搬・移動]

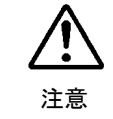

運搬時などに外部から強い衝撃を与えないように注意してください。機器が故障すること があります。機器を他の場所へ移動するときは、専用の梱包材をご使用ください。

#### [異常時の処置]

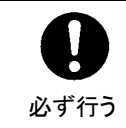

電源が入らない、異臭がする、異常な音が聞こえるときは、内部に異常が発生している 恐れがあります。すぐに電源を切り、販売代理店、サービスセンターまでご連絡くださ い。

#### [ラック取付金具、アース端子、ゴム足の取り付け]

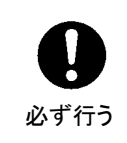

ラック取付金具、アース端子、ゴム足を取り付ける場合は、必ず付属の専用部品および 付属のネジを使用し、それ以外のものは使用しないでください。内部の電気回路や部品 に接触し、故障の原因になります。また、ゴム足付きの製品の場合は、ゴム足を取り外 した後にネジだけをネジ穴に挿入することは絶対にお止めください。

#### [消耗部品]

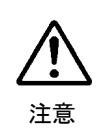

消耗部品が使用されている機器では、定期的に消耗部品を交換してください。消耗部 品・交換期間の詳しい内容については、取扱説明書の最後にある仕様でご確認くださ い。なお、消耗部品は使用環境で寿命が大きく変わりますので、早めの交換をお願いい たします。消耗部品の交換については、販売代理店へお問い合わせください。

### 開梱および確認

このたびは、MBP-100MP シリーズ マルチフォーマットプレーヤをお買い上げ頂きまして、誠に ありがとうございます。本製品を正しくご使用して頂くために、この取扱説明書をよくお読みく ださい。また、本書はお読みになった後も大切に保管してください。

#### 構成表

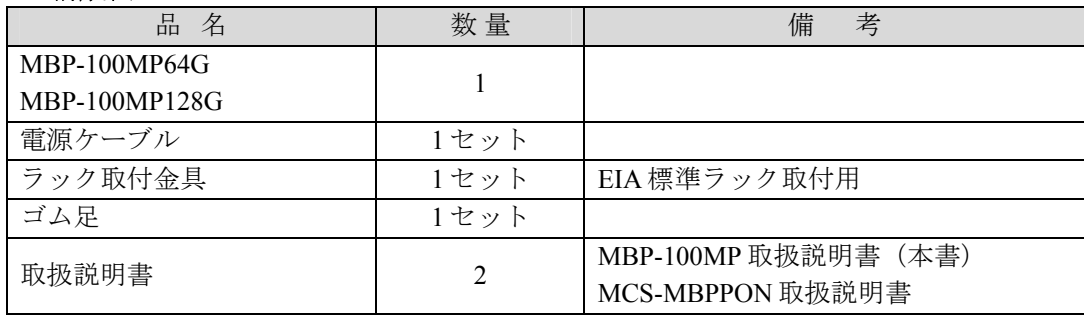

注意 MBP-100MP シリーズの電源切断後再び電源を入れるときは、必ず **<sup>10</sup>**<sup>秒</sup> 以上 待ってから電源を入れてください。

#### ◆ ソフトウェアオプション

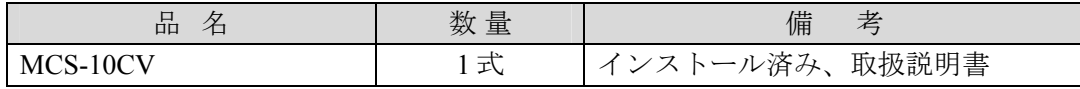

#### 確認

もし、品物に損傷があった場合は、直ちに運送業者にご連絡ください。品物に不足があった 場合や、品物が間違っている場合は、販売代理店までご連絡ください。 MBP-100MP シリーズは、下図のように型番シールを機器背面に貼付してモデルタイプを区

別しています。ご注文のモデルタイプと相違ないかどうかご確認ください。

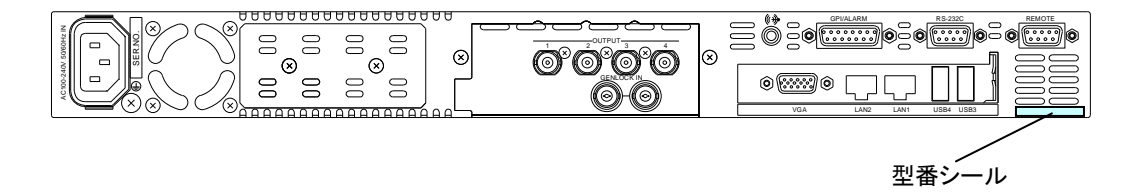

### 目次

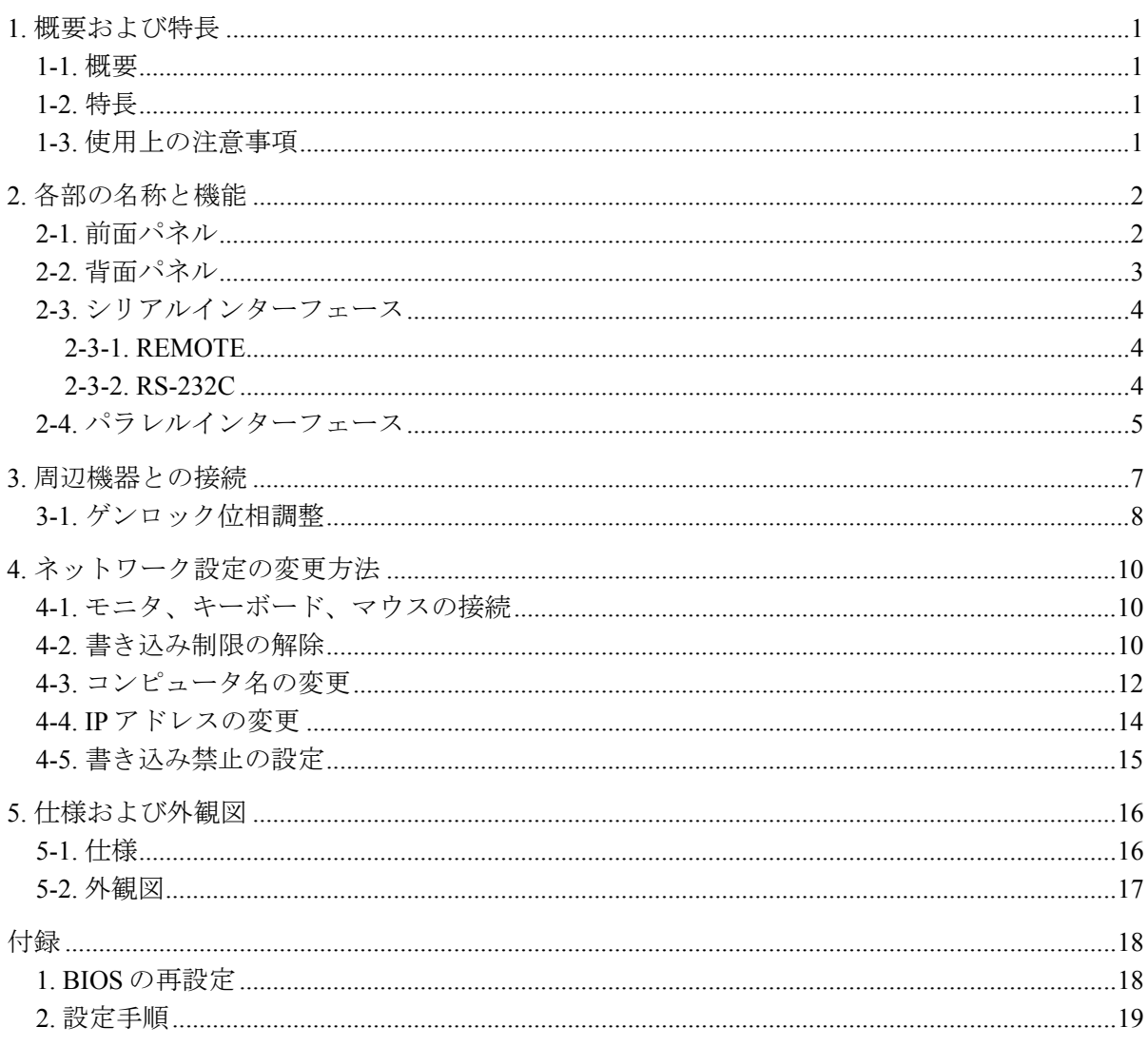

### 1. 概要および特長

#### 1-1. 概要

MBP-100MP は、各種フォーマットのファイルを HD/SD-SDI で出力可能な SSD(Solid State Drive)を搭載した 1RU サイズのマルチフォーマットプレーヤです。 各フォーマットの追加はプラグインで行われ、追加したフォーマットが使用可能になります。 フォーマットは XDCAM、P2、GF などの MXF ファイルや、HDV、AVCHD などの映像ファ イルに対応しています。V 素材送出や CM バンク収録、番組バンク収録など、様々な用途に 対して高い汎用性と信頼性をご提供します。

#### 1-2. 特長

- > デッキや NLE で作成した完パケ素材を送出することが可能
- ネットワークに対応しているため、ネットワーク上から素材の登録が可能
- 本体内に蓄積した各種ファイルをベースバンド信号として出力可能
- ▶ 対応ファイルフォーマットはプラグイン形式で提供するため、後から追加が可能
- > 音声はエンベデッド形式にて最大8チャネル出力に対応
- > 記録メディアに SSD を採用し、振動に強く、安定した映像再生が可能
- > タッチパネルを接続することにより、MBP 画面上で事前に素材の確認が可能
- > Play、Stop、Pause、FF、REW、CueUp、1 フレーム送り/戻しといった送出が可能 (フォーマットによって制限があります)
- ビデオ/オーディオプロセスアンプ(ビデオレベル、クロマレベル、ブラックレベル、 クロマフェーズ、オーディオレベル)が可能
- > 様々なフォーマットの VAF への収録 (CM バンク収録など) が1台で可能 (オプション)

#### 1-3. 使用上の注意事項

本製品を使用する際には以下の点に注意してください。

- 本製品は書き込み保護(EWF)を有効にした状態でご使用ください。 書き込み保護(EWF)を無効にした状態で電源の ON/OFF を行った場合、ファイルが 破損する可能性があります。
- MCS-10CV(ソフトウェアオプション)がインストールされている場合は、Windows の シャットダウンで終了してください。 シャットダウン後にフロントパネルの電源スイッチを OFF にしてください。 Windowsのシャットダウンをせずにフロントパネルの電源スイッチをOFFにした場合、 MCS-10CV で増設した HDD 内のファイルが破損する可能性があります。 ※ 次に起動する際は、フロントパネルの電源スイッチ OFF 後 10 秒以上待ってから ON にしてください。
- 本製品は C ドライブの書き込み保護をしています。 Cドライブへのフォルダ作成、データ作成等のデータ書き込みは行わないでください。 Cドライブへの書き込みを行った場合、稀に Windowsがハングアップする可能性があります。
- 本製品は Windows XP Embedded を使用しており、本製品用に OS をカスタマイズしてい ます。指定されたアプリケーション以外はインストールしないでください。

### 2. 各部の名称と機能

2-1. 前面パネル

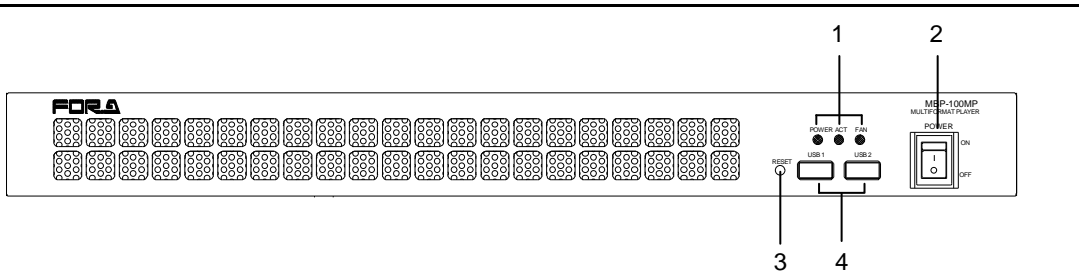

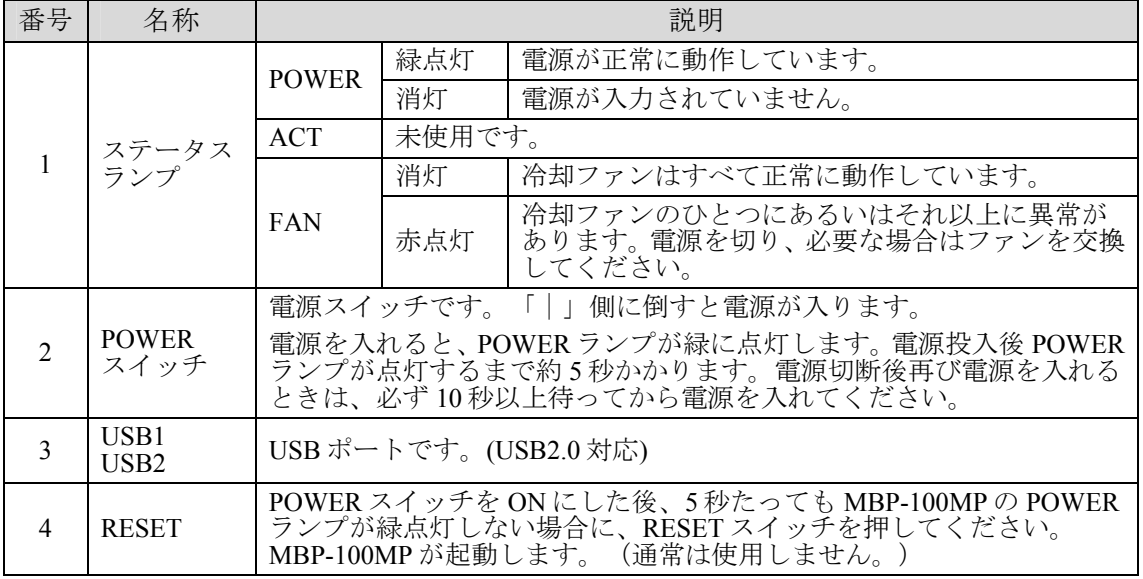

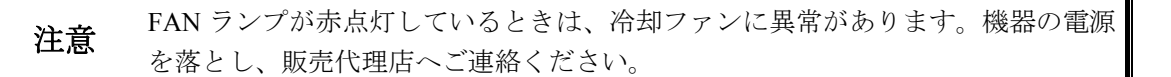

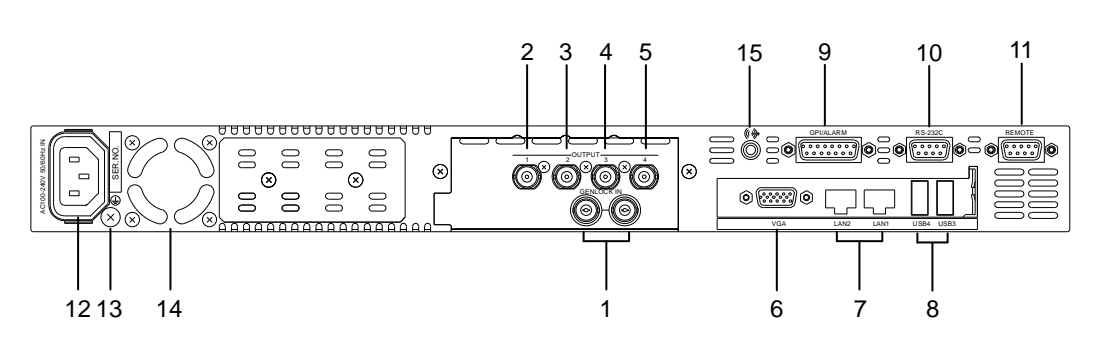

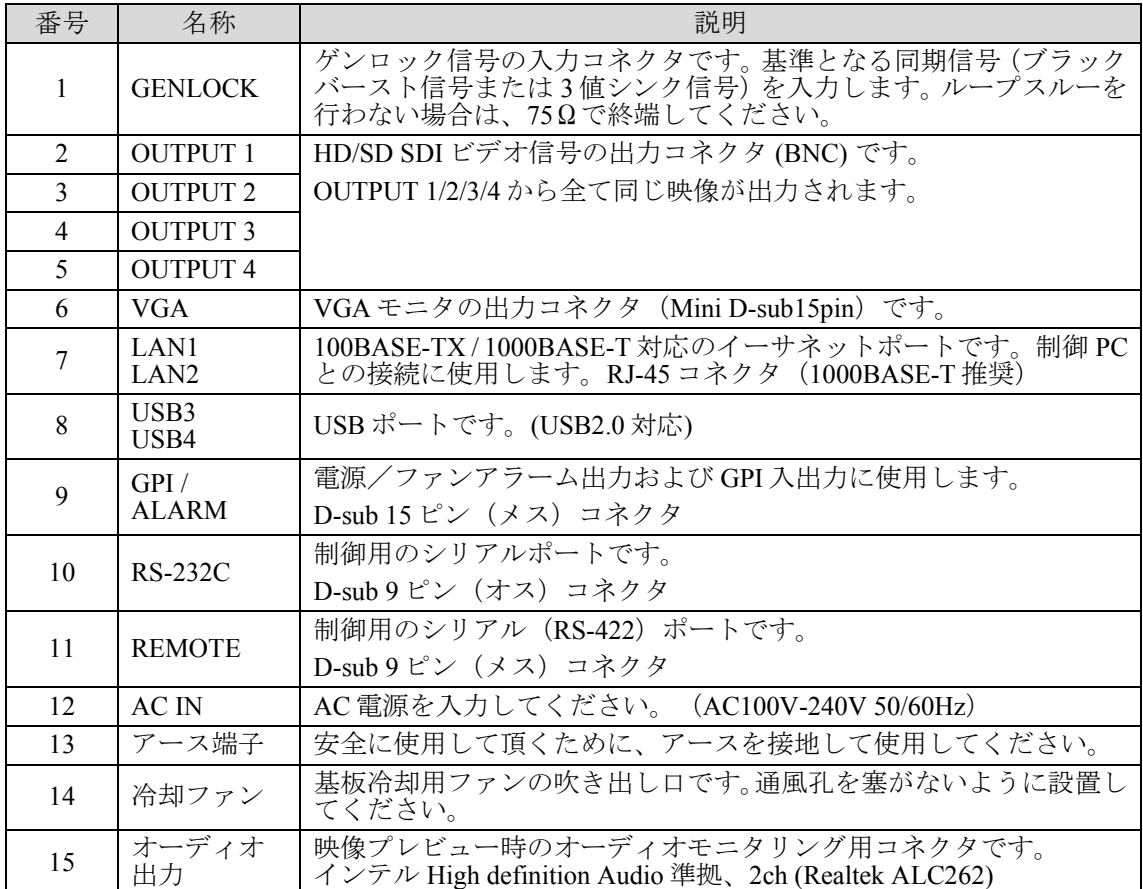

#### 2-3-1. REMOTE

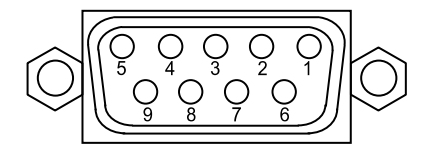

D-sub 9 ピン、メス、 インチネジタイプ

#### ◆ コネクタ端子配列表

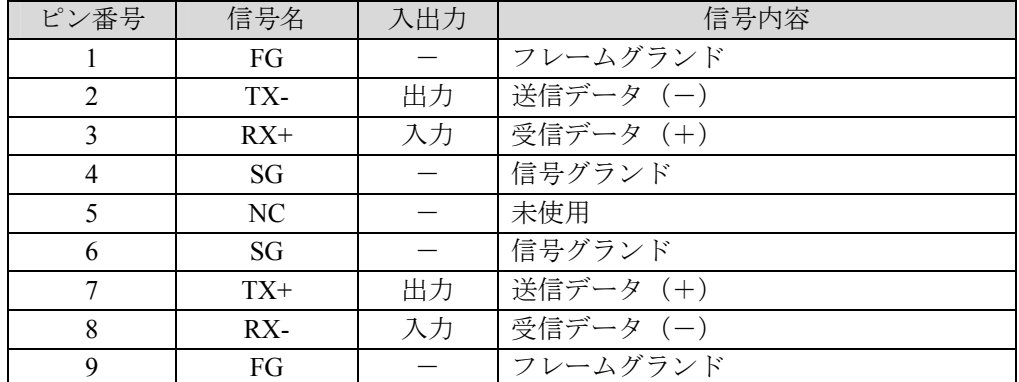

#### 2-3-2. RS-232C

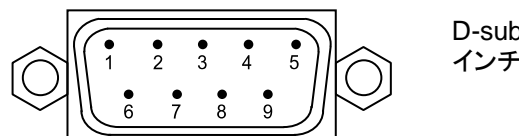

D-sub 9 ピン、オス、 インチネジタイプ

#### コネクタ端子配列表

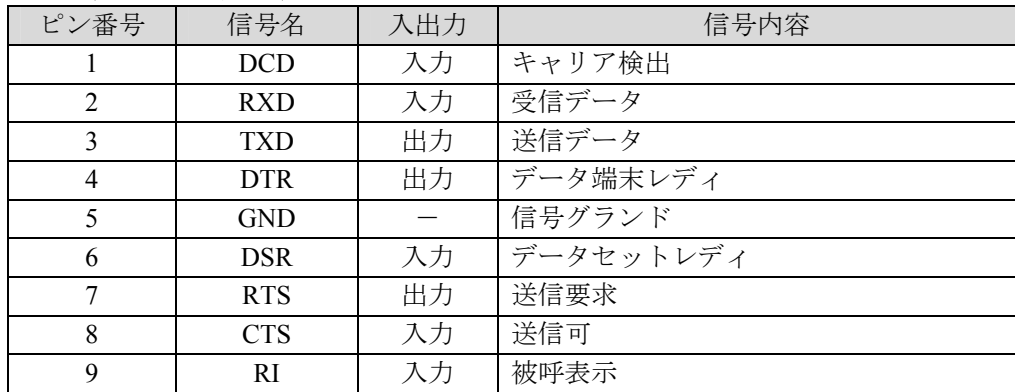

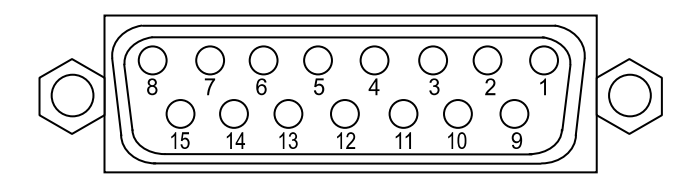

D-sub 15 ピン、メス、 インチネジタイプ

#### ◆ コネクタ端子配列表

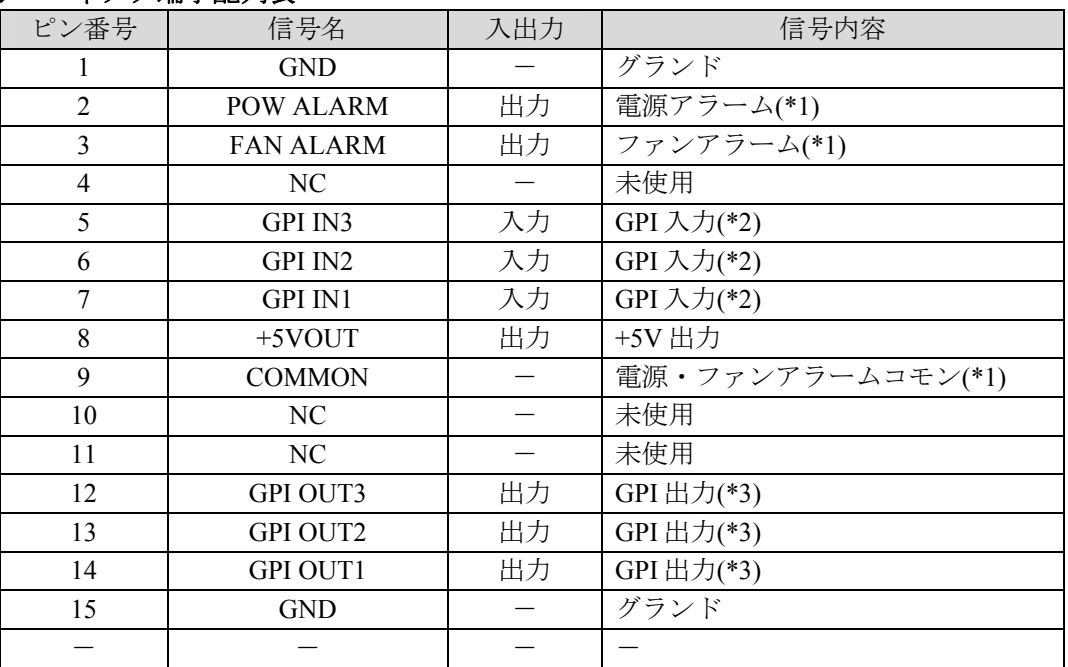

※ +5V 出力の定格電流は Max 200mA です。

(\*1) 下記「アラーム出力回路」参照

(\*2) 次ページ「GPI 入力回路」参照

(\*3) 次ページ「GPI 出力回路」参照

#### ◆ アラーム出力回路

アラーム出力はリレー接点方式です。次のように動作します。

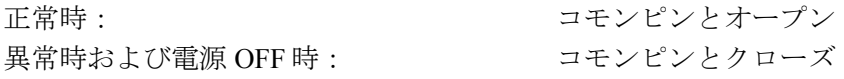

ピン 9 は電源アラーム・ファンアラーム共通のコモンピンです。 リレー出力の各端子の最大定格は、DC30V、0.5A です。

アラーム出力

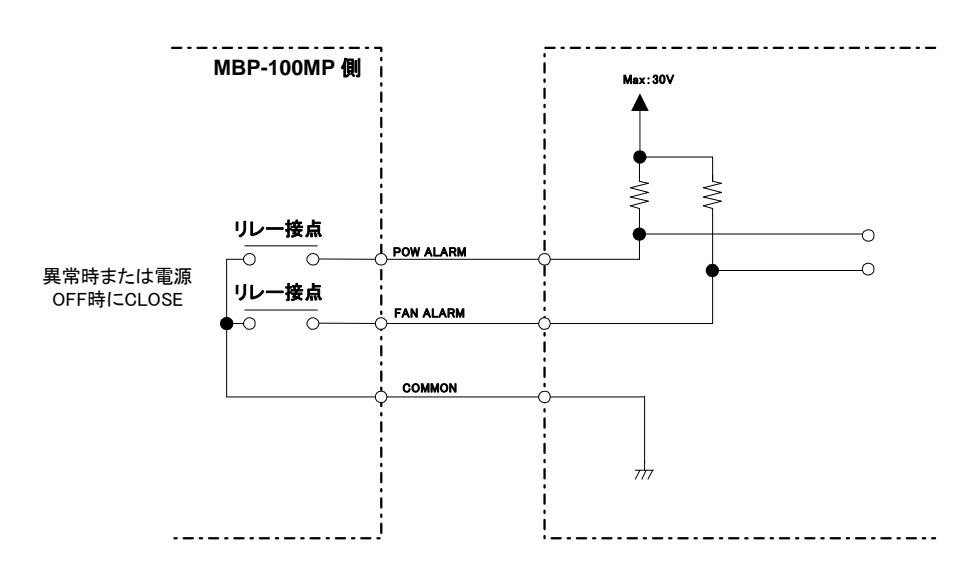

#### ◆ GPI 入力回路

GPI 入力は次のように動作します。

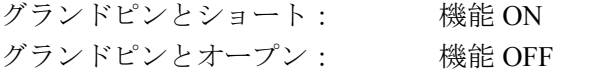

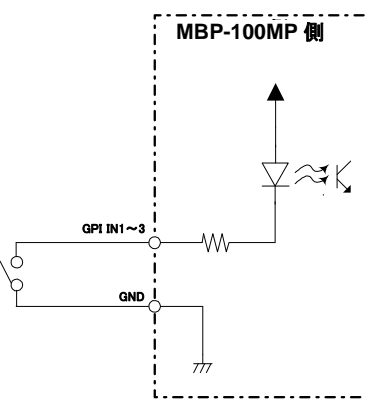

#### ◆ GPI 出力回路

GPI 出力はオープンコレクタ出力です。 外部電源を使用する場合は、12V 以下でご使用ください。 また、GPI OUT の各ピンとも、20mA 以下でご使用ください。

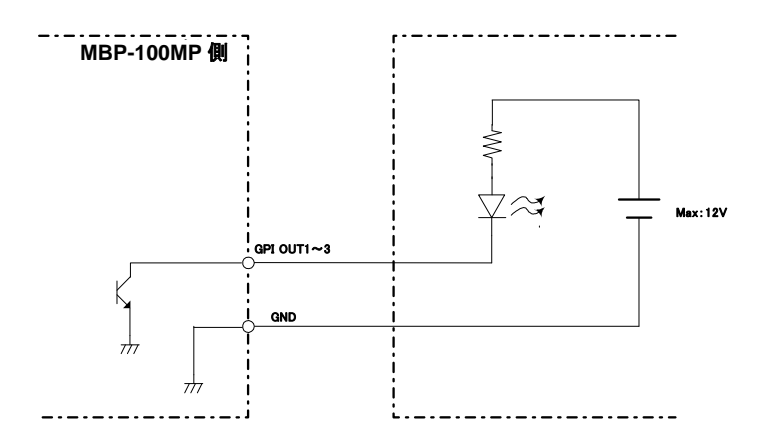

### 3. 周辺機器との接続

下図のシステム例を参照して、システムの機器を接続してください。

注意 REMOTE コネクタは VTR 制御、被制御のどちらか一方のみです。

内蔵 SSD に保存した MXF ファイルを HD/SD-SDI 信号に変換して出力します。VTR コントロー ラを使って外部から制御します。別途、VGA 接続したモニタを使用することで制御ソフトウェ アにより GUI 操作ができます。

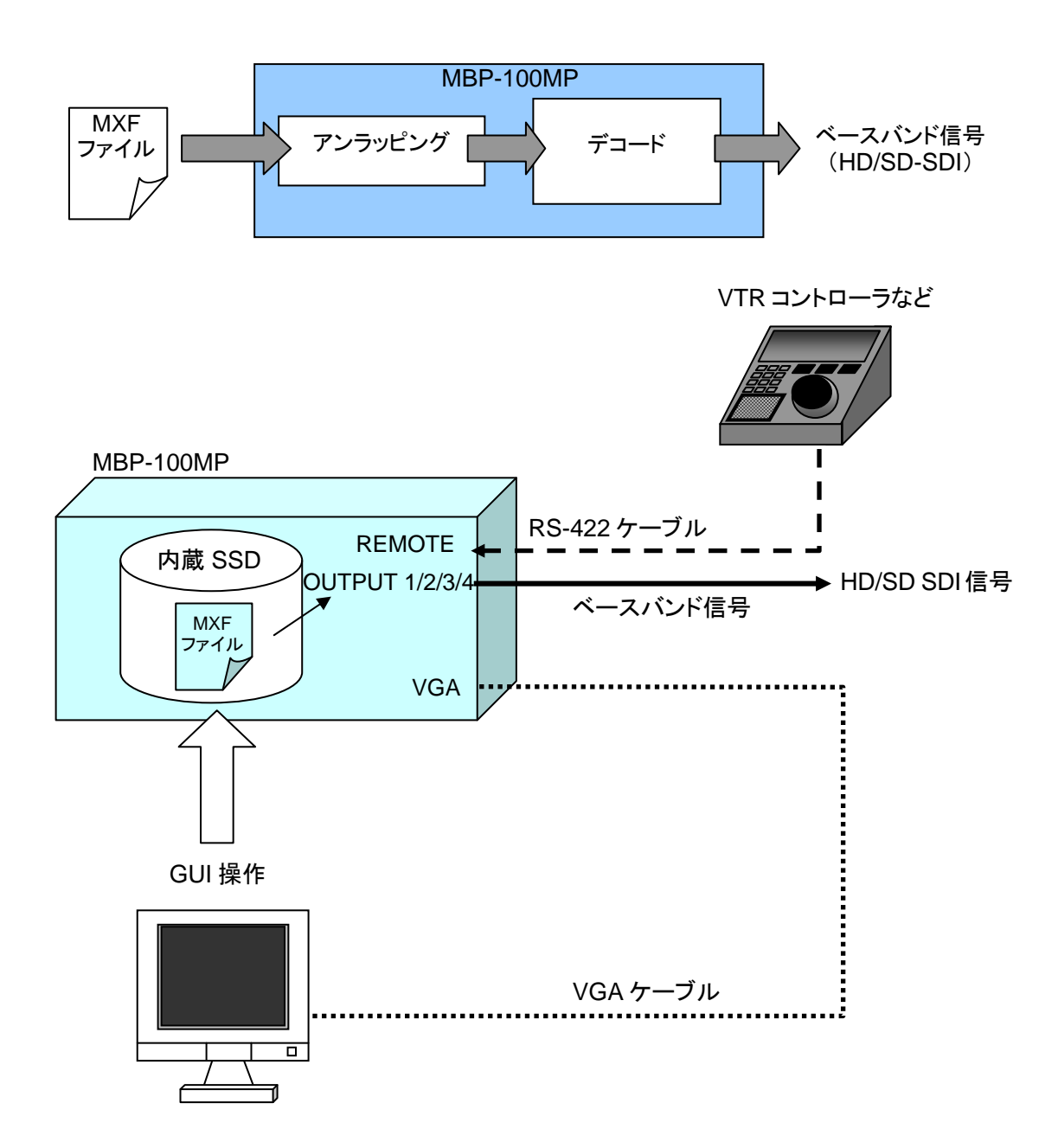

### 3-1. ゲンロック位相調整

ゲンロックの位相調整は MC Server Tool を使って行います。

注意 MC Server Tool を使用するには、VGA モニタ、マウス、キーボードを接続し てください。MC Server Tool を起動する際は、必ず全てのアプリケーションを 終了させてから行ってください。

1. デスクトップにある [**MCServer**] のアイコンをダブルクリックしてアプリケーションを 起動します。

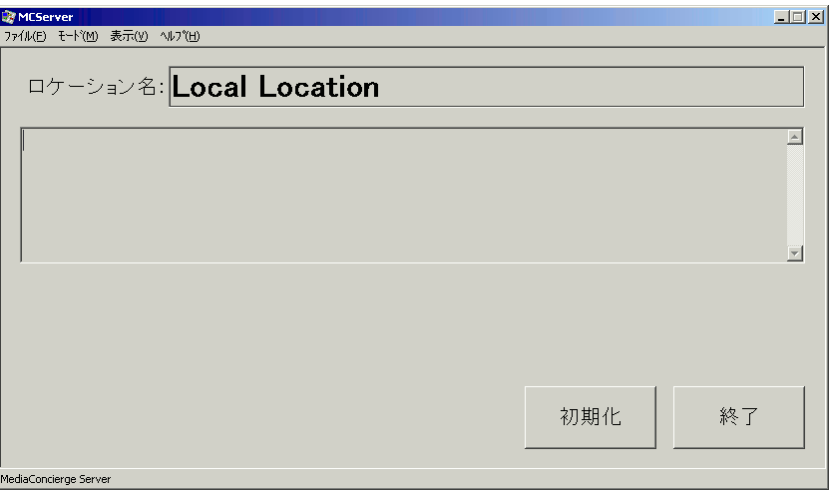

2. モードメニューから[位相調整]を選択します。

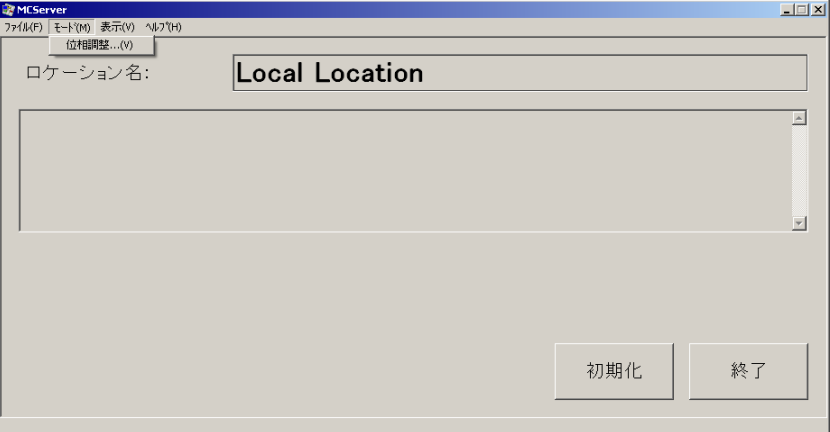

3. 調整する **TV Format** と **Genlock Format** を選択します。

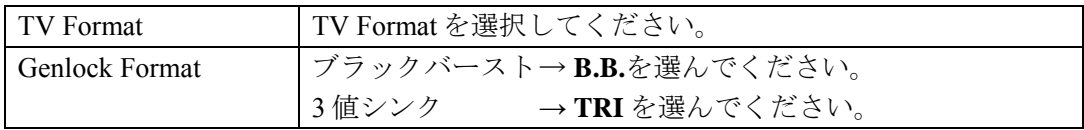

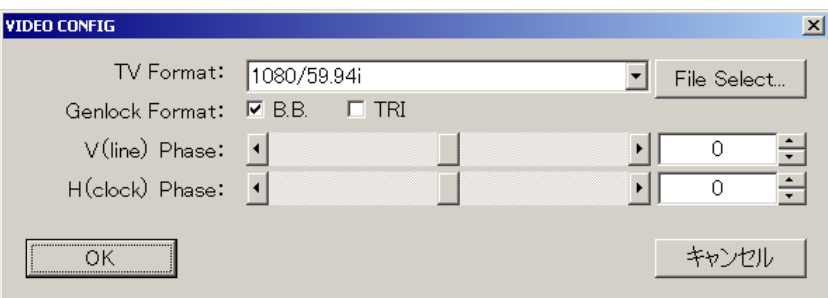

4. ゲンロックの調整

スライダを移動し、または数値を入力して、Genlock 信号の位相を調整してください。

#### **H Phase**

スライダの移動または数値入力により、水平位相を調整します。

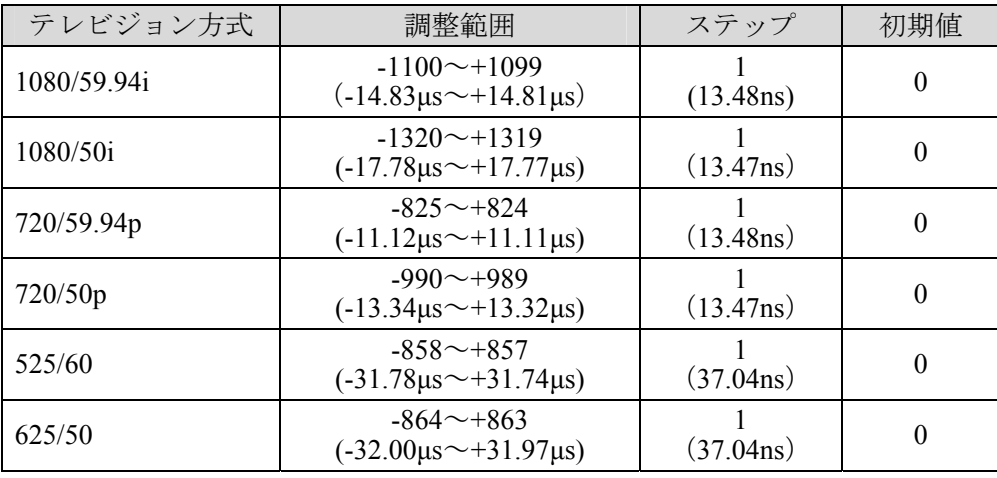

#### **V Phase**

スライダの移動または数値入力により、垂直位相を調整します。

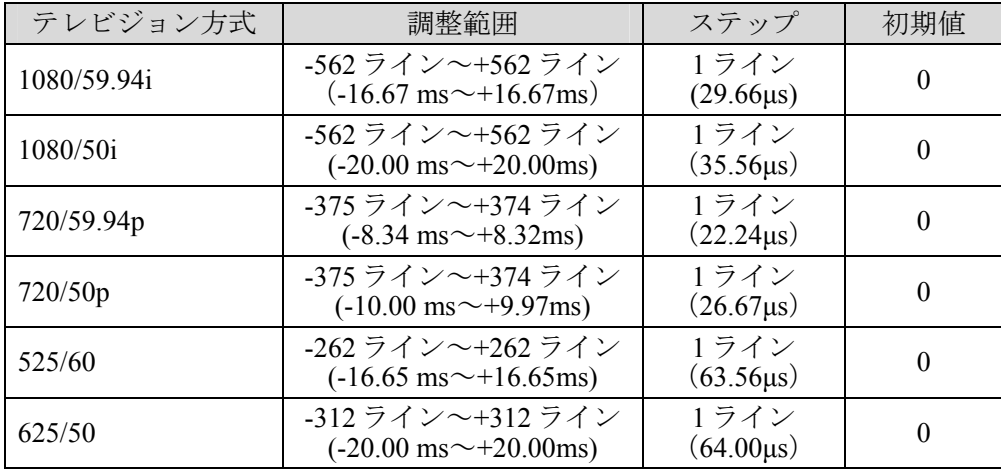

5. 「**OK**」をクリックすると変更した値に変更されます。

### 4. ネットワーク設定の変更方法

MBP-100MP には Windows オペレーションシステム (Microsoft Windows XP Embedded) がインス トールされています。MBP-100MP をネットワークに接続してご使用になる場合、お客様の環境 に合わせて、ネットワークの設定を変更しなければならない場合がございます。そのようなとき のために、この章では、「コンピュータ名の変更」、「IP アドレスの変更」の手順を説明します。

MBP-100MP は Windows オペレーションシステム環境保護のため、C ドライブを書き込み 禁止にしています。「コンピュータ名の変更」、「IP アドレスの変更」を行う場合は、C ドライブの書き込み禁止を解除する必要があります。

### 4-1. モニタ、キーボード、マウスの接続

MBP-100MP の設定を変更するために、下図のように VGA モニタ、マウス、キーボードを 接続します。(VGA モニタ、マウス、キーボードは別売りです。)

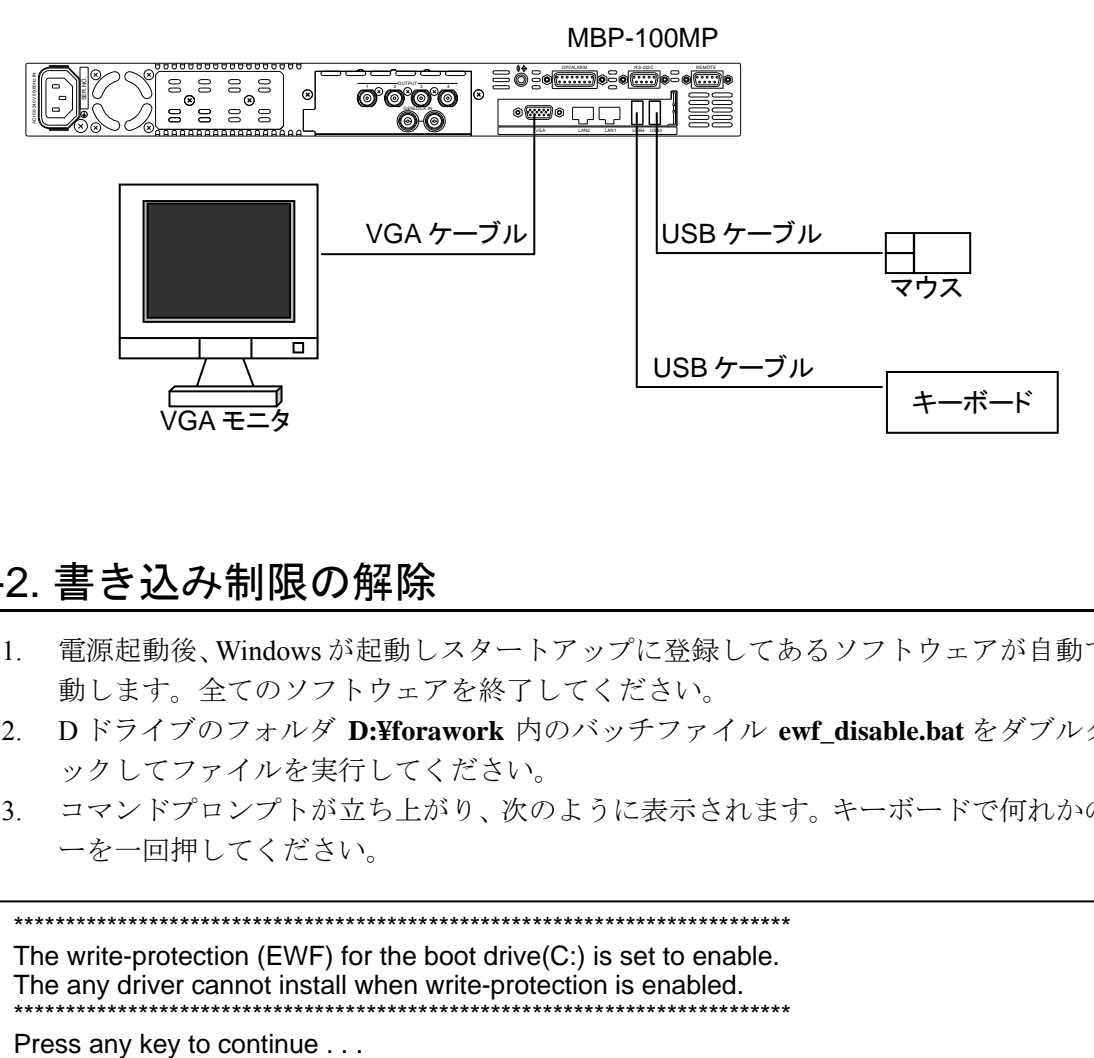

#### 4-2. 書き込み制限の解除

- 1. 電源起動後、Windows が起動しスタートアップに登録してあるソフトウェアが自動で起 動します。全てのソフトウェアを終了してください。
- 2. D ドライブのフォルダ **D:¥forawork** 内のバッチファイル **ewf\_disable.bat** をダブルクリ ックしてファイルを実行してください。
- 3. コマンドプロンプトが立ち上がり、次のように表示されます。キーボードで何れかのキ ーを一回押してください。

\*\*\*\*\*\*\*\*\*\*\*\*\*\*\*\*\*\*\*\*\*\*\*\*\*\*\*\*\*\*\*\*\*\*\*\*\*\*\*\*\*\*\*\*\*\*\*\*\*\*\*\*\*\*\*\*\*\*\*\*\*\*\*\*\*\*\*\*\*\*\*\*\*\*\* The write-protection (EWF) for the boot drive(C:) is set to enable. The any driver cannot install when write-protection is enabled. \*\*\*\*\*\*\*\*\*\*\*\*\*\*\*\*\*\*\*\*\*\*\*\*\*\*\*\*\*\*\*\*\*\*\*\*\*\*\*\*\*\*\*\*\*\*\*\*\*\*\*\*\*\*\*\*\*\*\*\*\*\*\*\*\*\*\*\*\*\*\*\*\*\*\* 4. 次のような表示があらわれます。Boot Command が **DISABLE** になっていることを確認 し、何れかのキーを一回押してください。Windows が自動で再起動します。

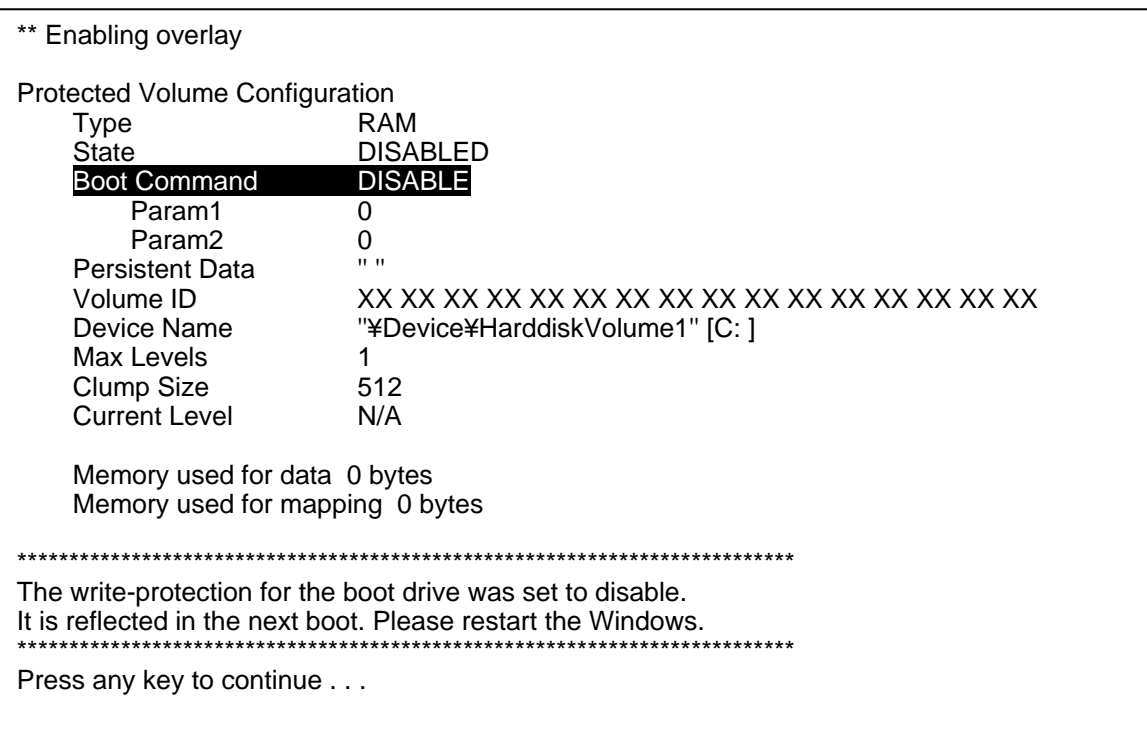

5. 再起動後、スタートアップに登録してあるソフトウェアが自動で起動します。全てのソ フトウェアを終了してください。

以上で、各種設定、インストールのための準備は完了です。

注意 書き込み制限を解除した場合は、必ずシャットダウン操作を行って終了してく ださい。シャットダウン操作を行わないとデータが破損する恐れがあります。

### 4-3. コンピュータ名の変更

- 1. マイコンピュータを右クリックし、プロパティ**(R)**をクリックします。
- 2. 下図のようなダイアログが表示されますので、変更**(C)**をクリックします。

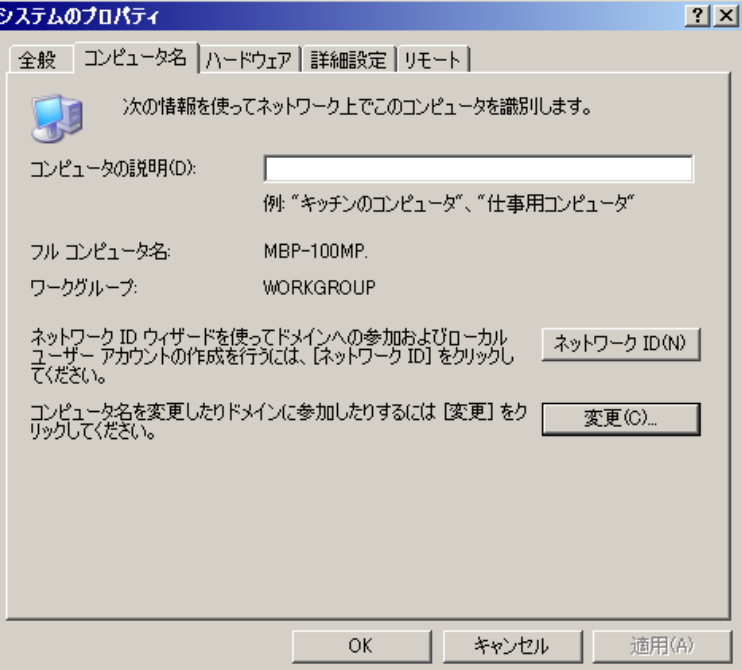

3. コンピュータ名**(C)**に変更したいコンピュータ名を入力し、**OK** をクリックします。

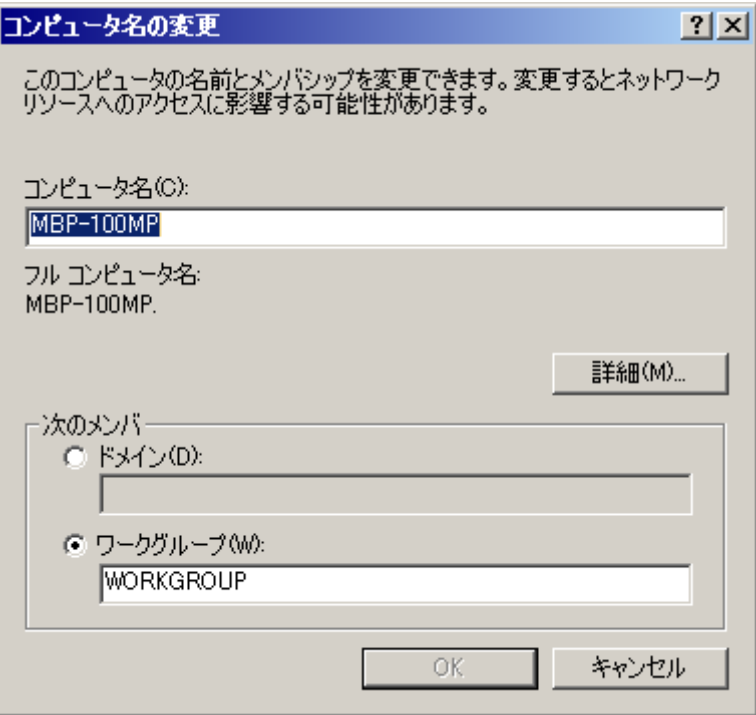

4. 変更確認のダイアログが表示されますので、**OK** をクリックします。

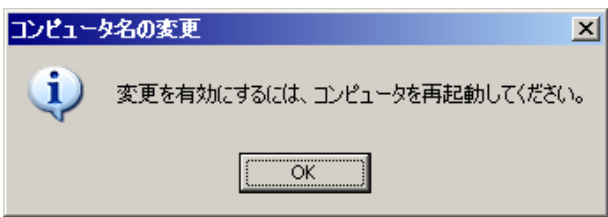

- 5. 3.のダイアログに戻ります。**OK** をクリックしてください。
- 6. 下図のようなダイアログが表示されます。他に設定の変更を続ける場合はいいえ**(N)**を、 完了している場合ははい**(Y)**をクリックしてください。はい**(Y)**をクリックすると、PC が自動的に再起動します。

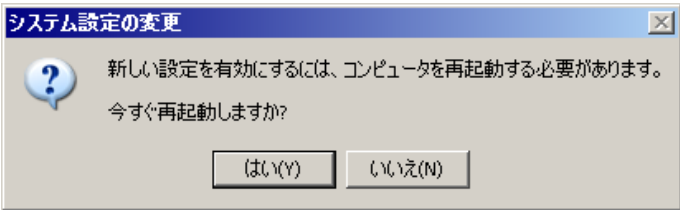

#### 4-4. IP アドレスの変更

- 1. マイネットワークを右クリックし、プロパティ**(R)**をクリックします。
- 2. **LAN1** を右クリックし、プロパティ**(R)**をクリックします。

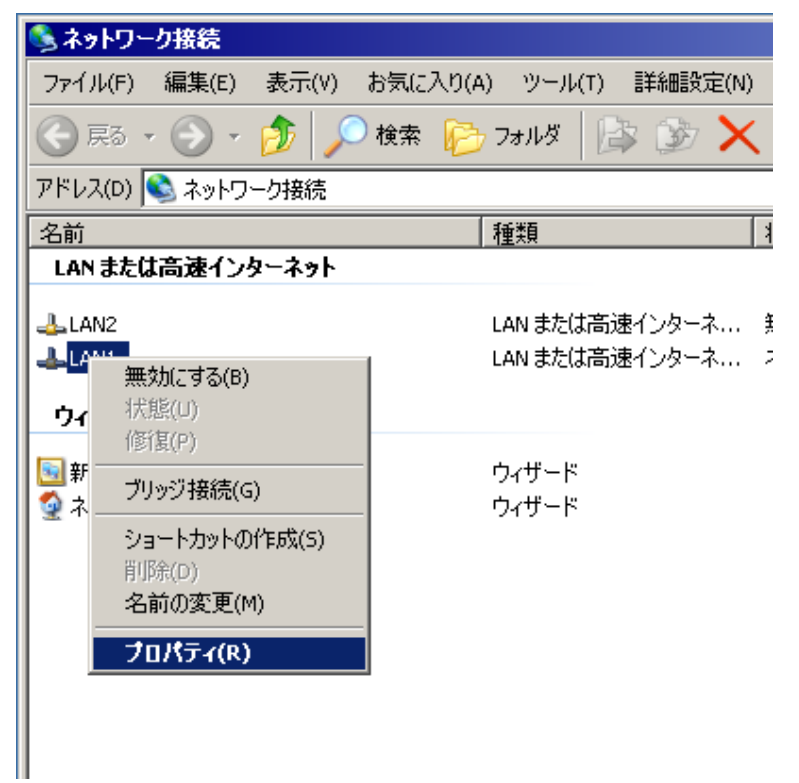

3. 下図のようなダイアログが表示されますので、**Internet Protocol(TCP/IP)** をダブルクリ ックします。

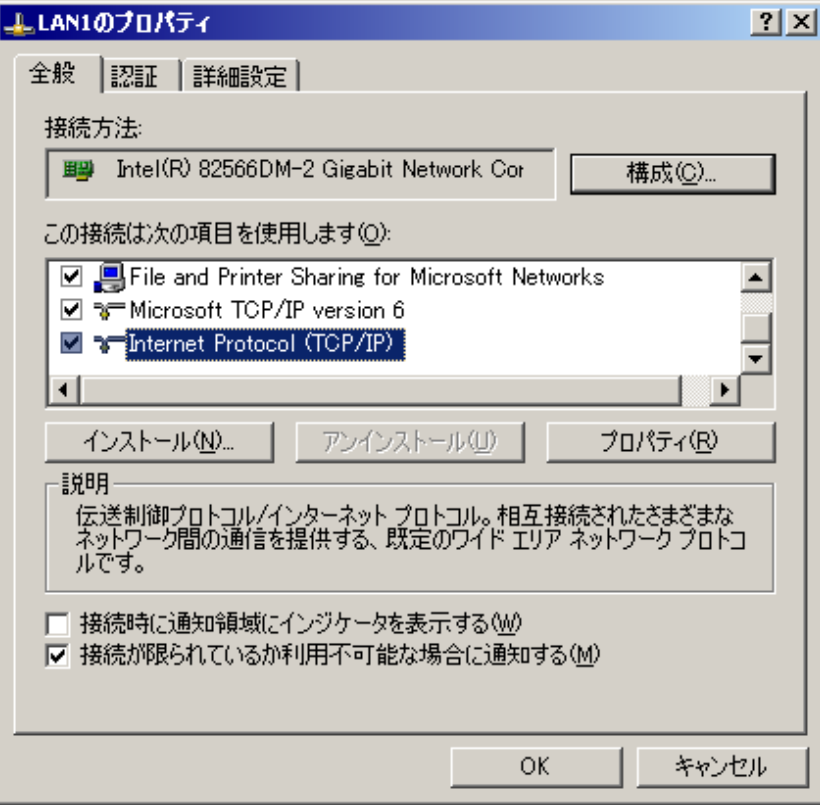

4. ご使用の環境に合わせて、IP アドレス、サブネットマスク等を入力し、**OK** をクリック します。

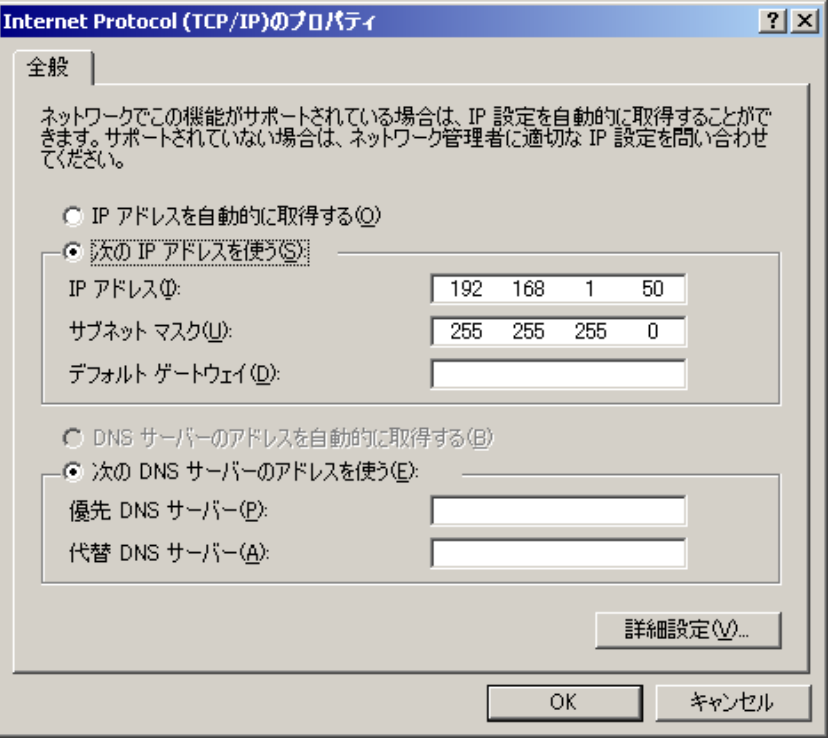

5. 3.のダイアログに戻ります。**OK** をクリックしてください。

同様の方法で各種デバイスドライバもインストールすることができます。

#### 4-5. 書き込み禁止の設定

設定変更やインストールが全て終わった後は、下記のように、必ず書き込み禁止の設定を行 ってください。

- 1. Dドライブのフォルダ **D:¥forawork** 内のバッチファイル **ewf\_enable.bat**をダブルクリッ クしてファイルを実行してください。
- 2. コマンドプロンプトが立ち上がります。キーボードの何れかのキーを押してください。
- 3. Boot Command が **ENABLE** になっていることを確認してください。何れかのキーを一 回押してください。Windows が自動で再起動します。(「4-2. 書き込み制限の解除」参 照)

再起動後は C ドライブの書き込みが禁止になります。

### 5. 仕様および外観図

### 5-1. 仕様

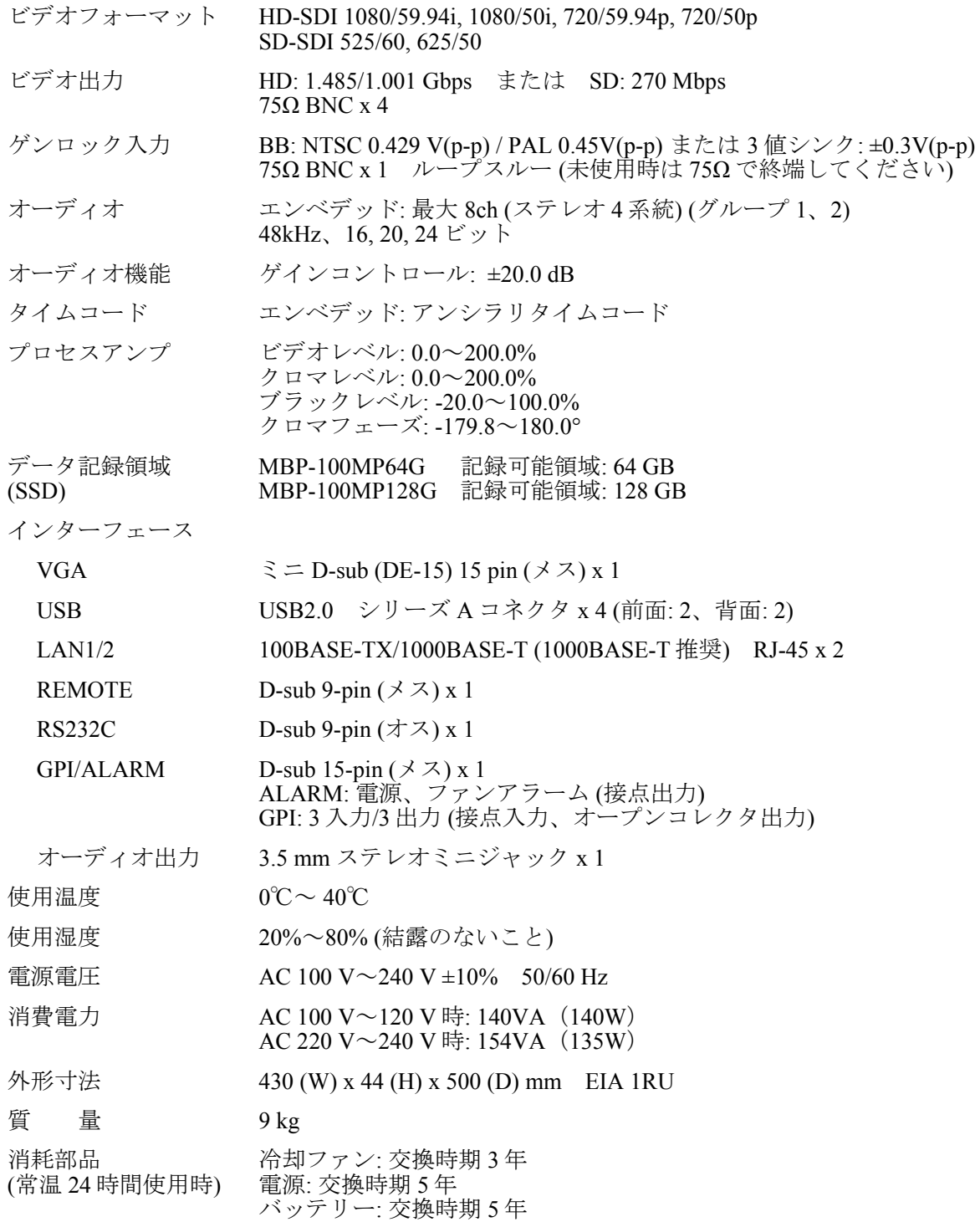

(寸法単位 mm)

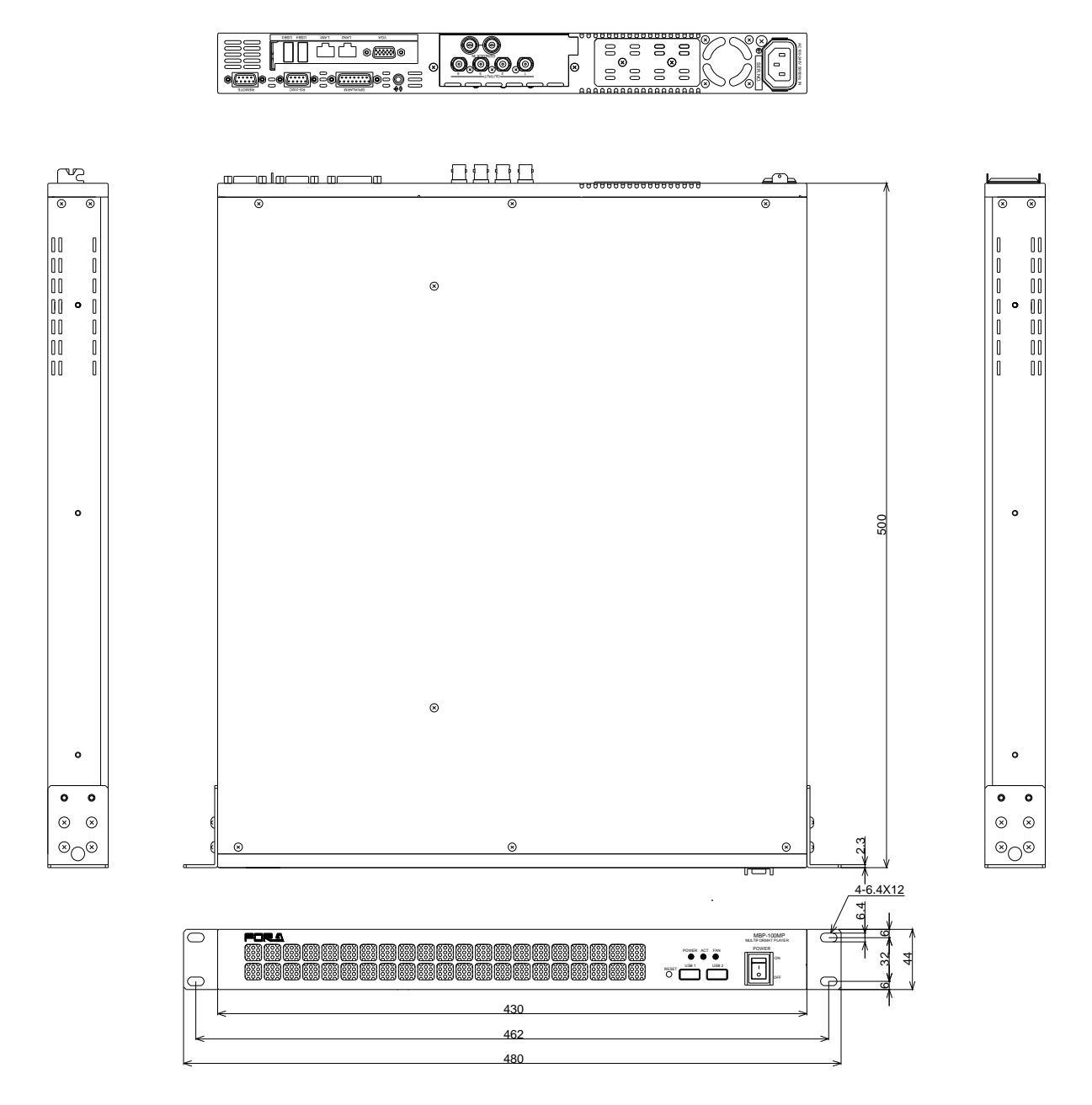

### 付録

バッテリ切れなどにより、BIOS の再設定が必要になった場合には以下の説明に従って再設定を 行ってください。

#### 1. BIOS の再設定

- 1. PC モニタ、キーボード、マウスを接続し、電源を ON にします。
- 2. PC が立ち上がると下図の画面が表示されますので、[F1]キーを押してください。

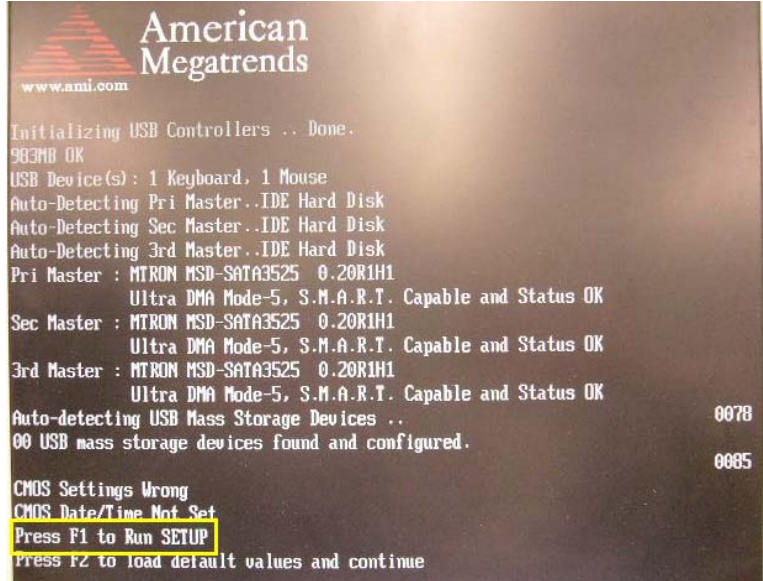

3. [BIOS SETUP UTILITY] が表示されます

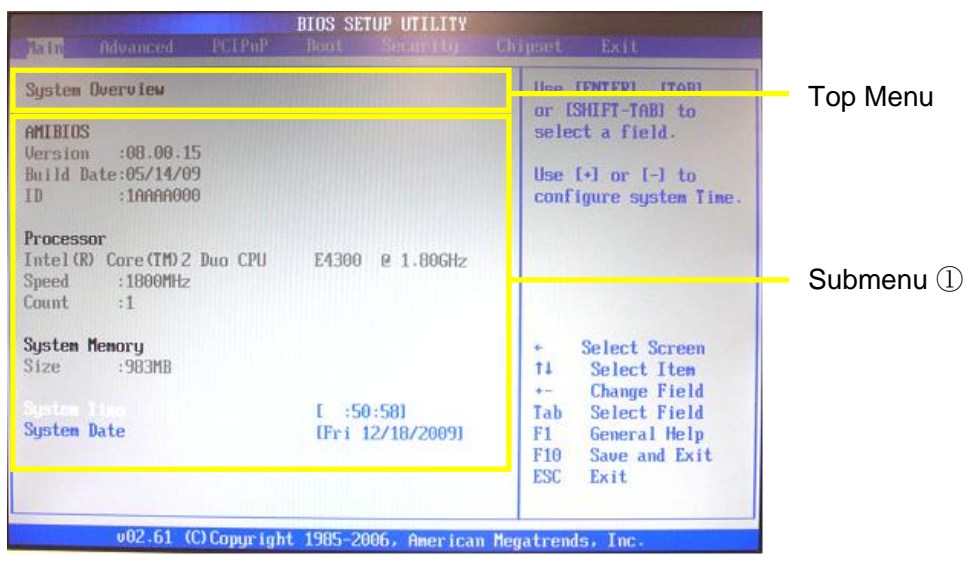

画面上で下表の通りになるように設定してください。 詳しい設定の手順は次章を参照してください。

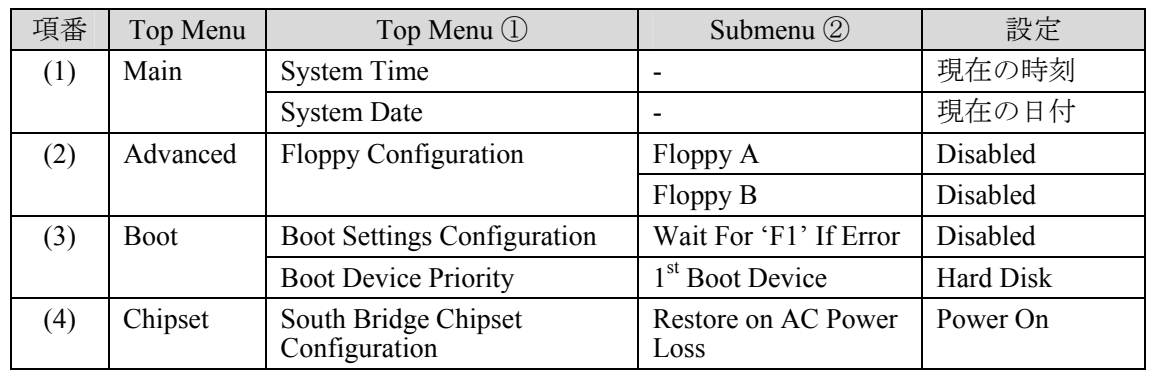

### 2. 設定手順

(1) Top Menu [Main]にて、時刻/日付の設定を行います。 ① キーボードの← →キーでトップメニューから[Main]を選択します。

#### **◆ Main メニュー画面**

② 時刻の設定を行います。

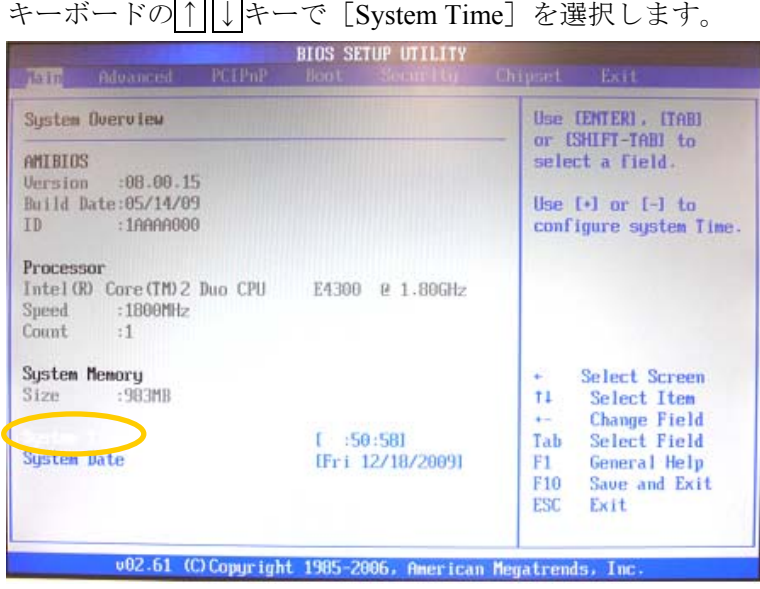

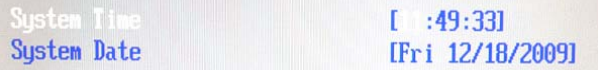

数字キーで現在時刻を入力してください。[Enter]キーで確定され、時/分/秒にカ ーソルが切替わります。

③ 日付の設定を行います。 キーボードの↑ | ↓キーで [System Date] を選択します。 **System Time**  $[11:50:18]$ System Datı [Fri /18/2009]

数字キーで現在の日付を入力してください。Enterキーで確定され、月/日/年にカー ソルが切替わります。

(2) トップメニュー [Advanced] にて、Floppy Configuration の設定を行います。

**Advanced** メニュー画面

① キーボードの← →キーでトップメニューから [Advanced] を選択します。

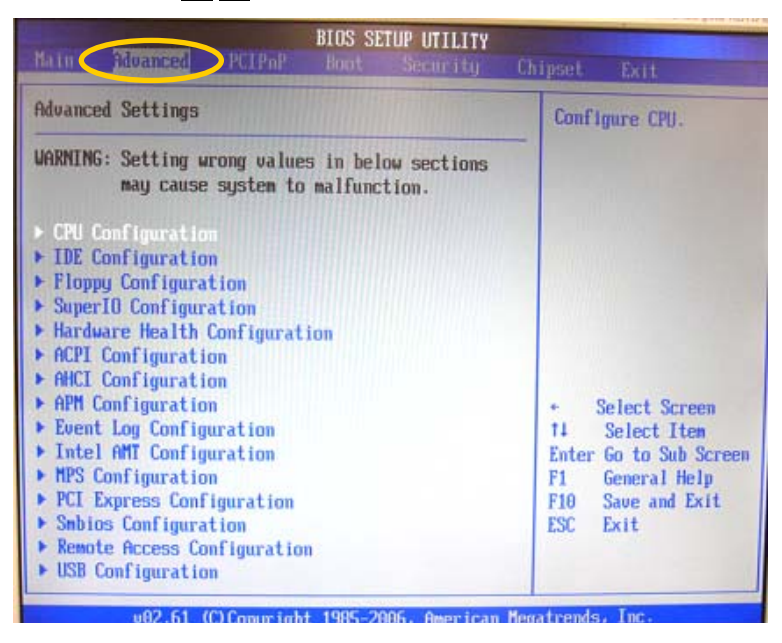

- ② キーボードの1 | | キーで [Floppy Configuration] を選択し、Enter キーを押して [Floppy Configuration]メニューを表示します。
	- $\blacktriangleright$  CPU Configuration  $\blacktriangleright$  IDE Configuration
	- Floppy Conf

[Floppy Configuration]  $\times = \pm \sqrt{ }$ 

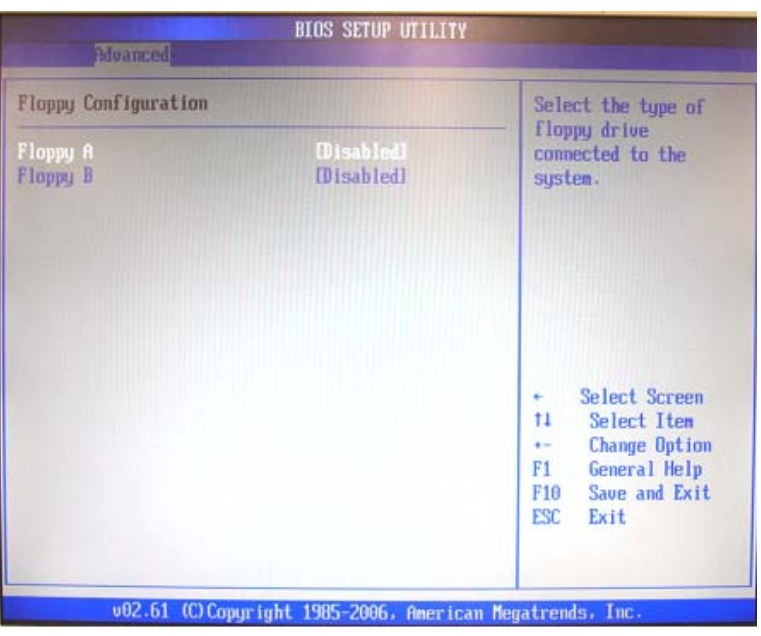

3 [Floppy A] [Floppy B] を各 [Disabled] に設定してください。 キーボードの↑ ↓ ↓ ↓ ↓ → で [Floppy A] または [Floppy B] を選択し、Enter キーを 押すと下図のような[Options]メニューが表示されますので、[Disabled]を選択 し、Enter キーを押して設定します。

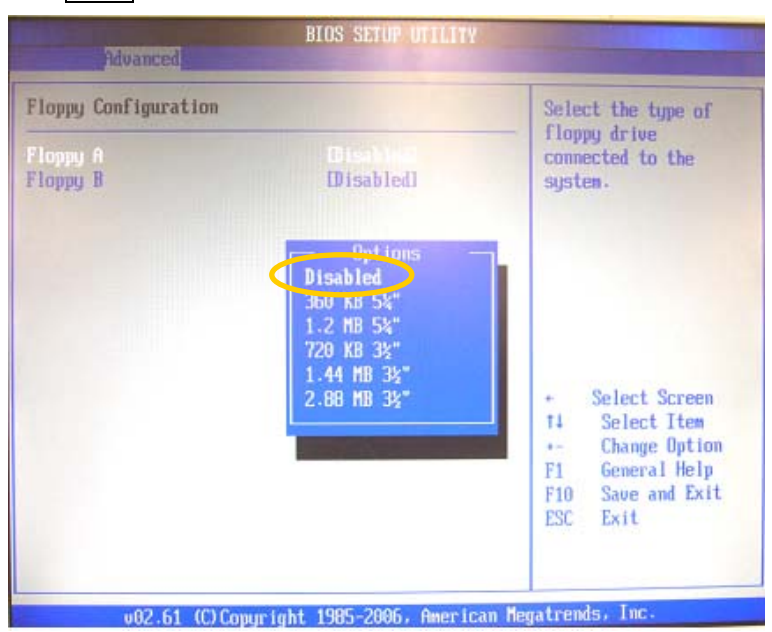

※ 設定後、右側に表示されている [ ]が [Disabled] になっていることを確認 してください。キーボードの Esc キーを押すと元の画面に戻ります。

- (3) トップメニュー [Boot] にて、[Boot Settings Configuration] / [Boot Device Priority] の 設定を行います。
- **Boot** メニュー画面
	- **① キーボードの← →キーでトップメニューから [Boot] を選択します。**

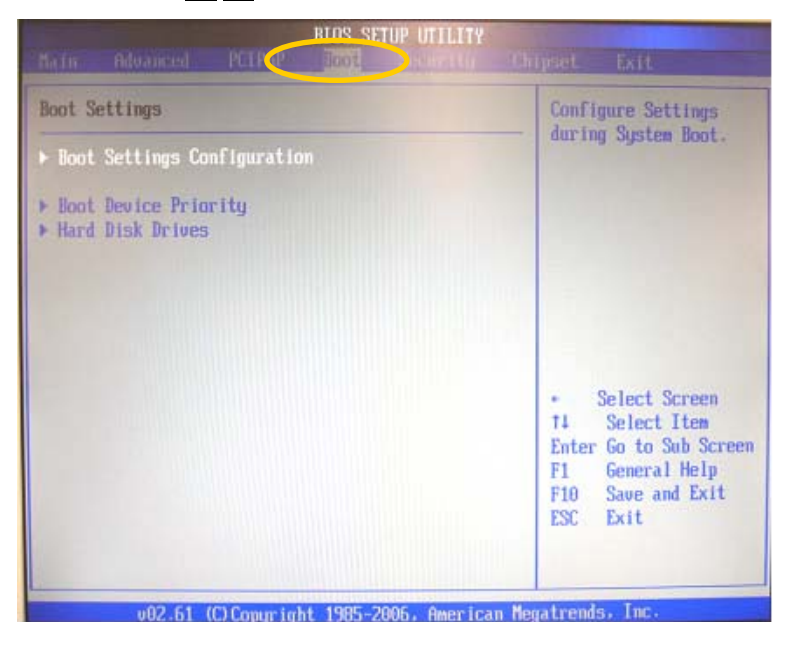

② [Boot Settings Configuration]の設定を行います。 キーボードの↑ ↓ ↓ ↓ ↓で [Boot Settings Configuration] を選択し、 Enter キーを押して [Boot Settings Configuration] メニューを表示します。

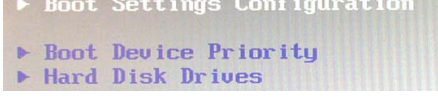

[Boot Settings Configuration]  $\lambda = \pm \sqrt{ }$ 

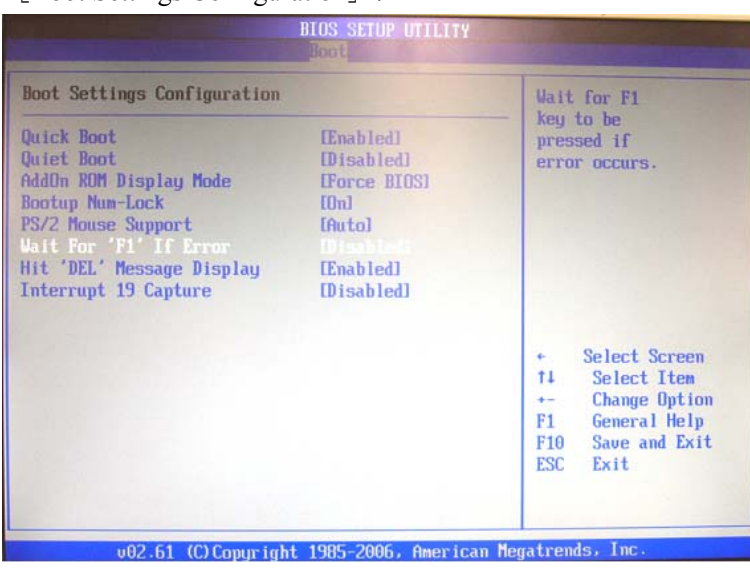

3 [Wait For 'F1' If Error] を [Disabled] に設定してください。 キーボードの↑ ↓キーで [Wait For 'F1' If Error] を選択します。

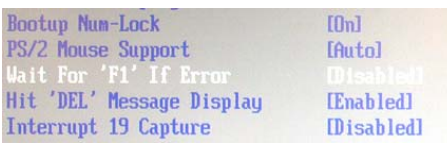

Enter キーを押すと下図のような[Options]メニューが表示されますので、 [Disabled]を選択し、[Enter]キーを押して設定します。

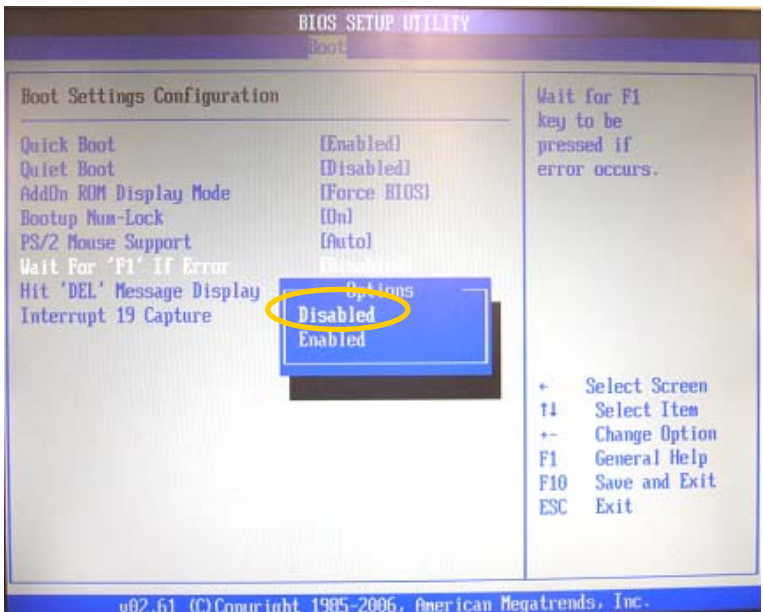

- ※ 設定後、右側に表示されている [ ]が [Disabled] になっていることを確認 してください。キーボードの [Esc] キーを押すと元の画面に戻ります。
- ④ [Boot Device Priority]の設定を行います。 キーボードの↑ ↓ +ーで [Boot Device Priority] を選択し、

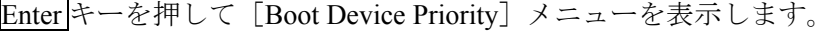

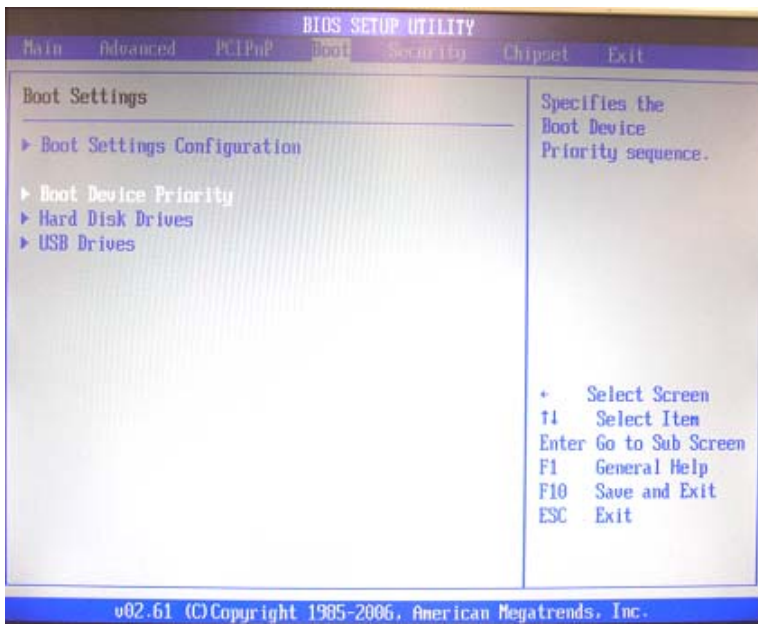

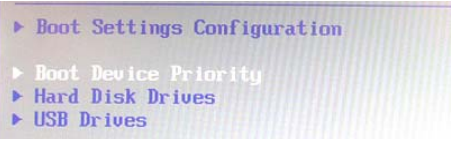

[Boot Device Priority]メニュー

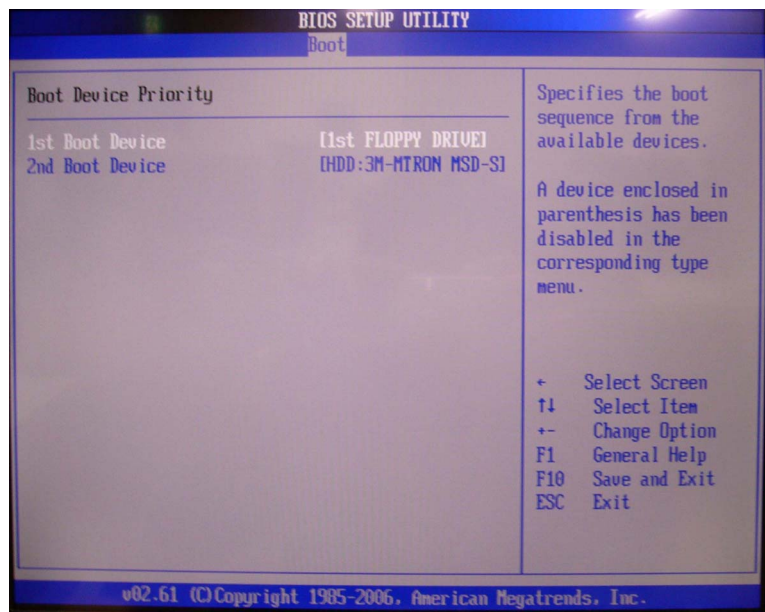

⑤ [1st Boot Device]を[HDD: xxxxxxx]に設定してください。 キーボードの↑ ↓キーで[1st Boot Device]を選択します。

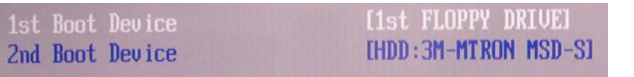

Enter キーを押すと下図のような[Options]メニューが表示されますので、 [HDD: xxxxxxx]を選択し、Enter キーを押して設定します。

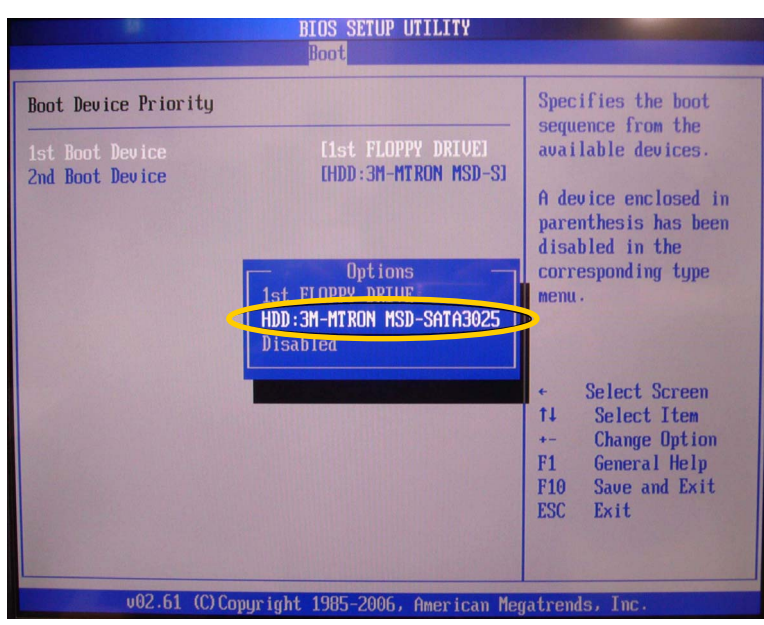

- ※ 設定後、右側に表示されている [ ]が [HDD: xxxxxxx] になっていることを 確認してください。キーボードの [Esc] キーを押すと元の画面に戻ります。
- (4) トップメニュー[Chipset]にて、[South Bridge Chipset Configuration]の設定を行います。
- **Chipset** メニュー画面
	- ① キーボードの← →キーでトップメニューから [Chipset] を選択します。

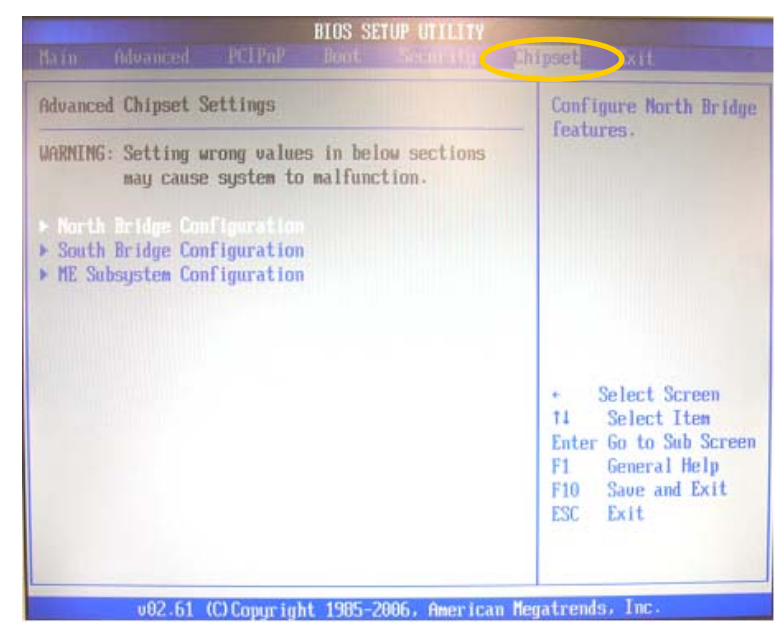

② キーボードの↑ ↓キーで [South Bridge Configuration] を選択し、 Enter キーを押して [South Bridge Chipset Configuration] メニューを表示します。

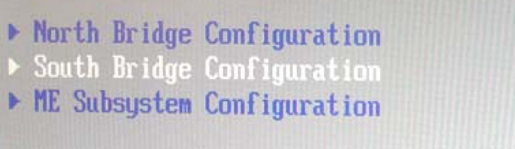

[South Bridge Chipset Configuration]メニュー

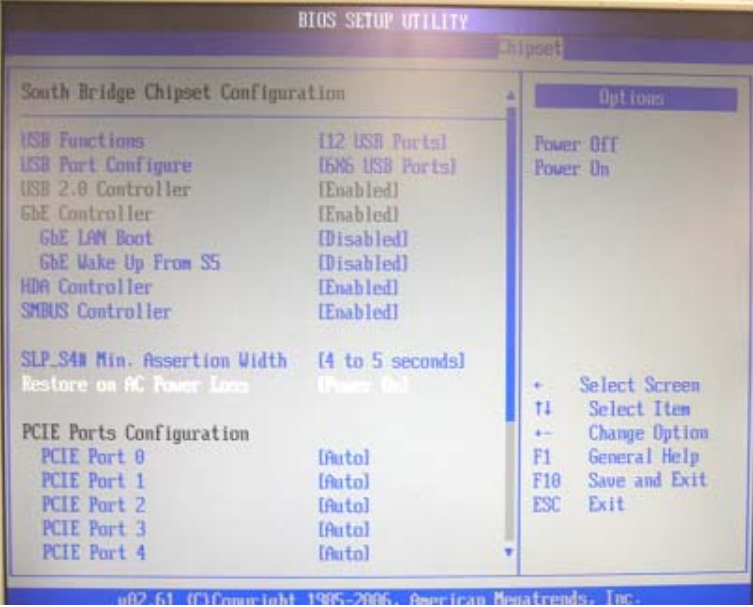

3 [Restore on AC Power Loss] を [Power On]に設定してください。 キーボードの ↑ ||↓ キーで [Restore on AC Power Loss] を選択します。

SLP\_S4# Min. Assertion Width [4 to 5 seconds] Restore on AC Power Loss

Enter キーを押すと下図のような[Options]メニューが表示されますので、[Power On]を選択し、[Enter]キーを押して設定します。

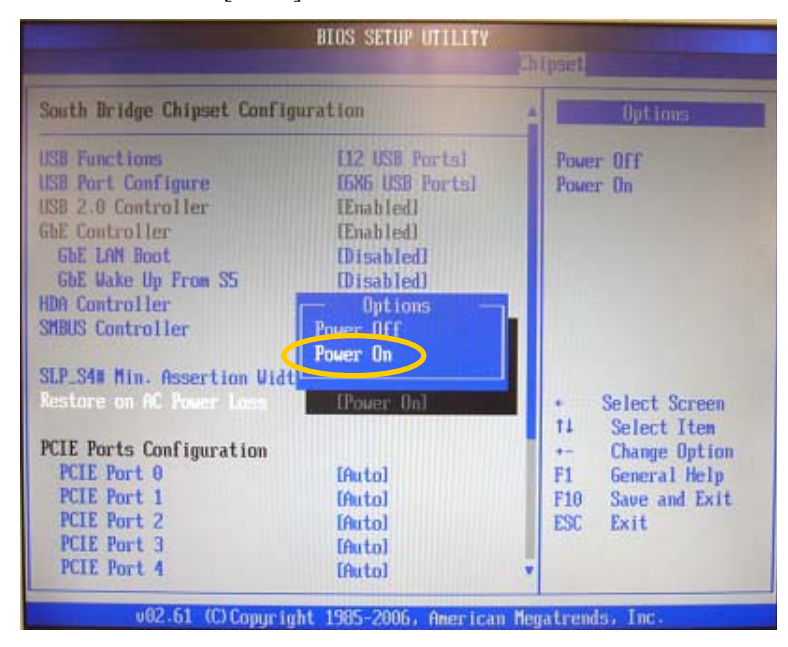

- ※ 設定後、右側に表示されている [ ]が [PowerOn]になっていることを確認 してください。キーボードの [Esc] キーを押すと元の画面に戻ります。
- ④ 設定が終了したら、[F10]キーを押してください。設定を保存して終了するか確 認メッセージが表示されますので、[YES]を選択してください。BIOS SETUP UTILITY が終了し、再度 BIOS から起動が始まります。

以上で設定完了です。

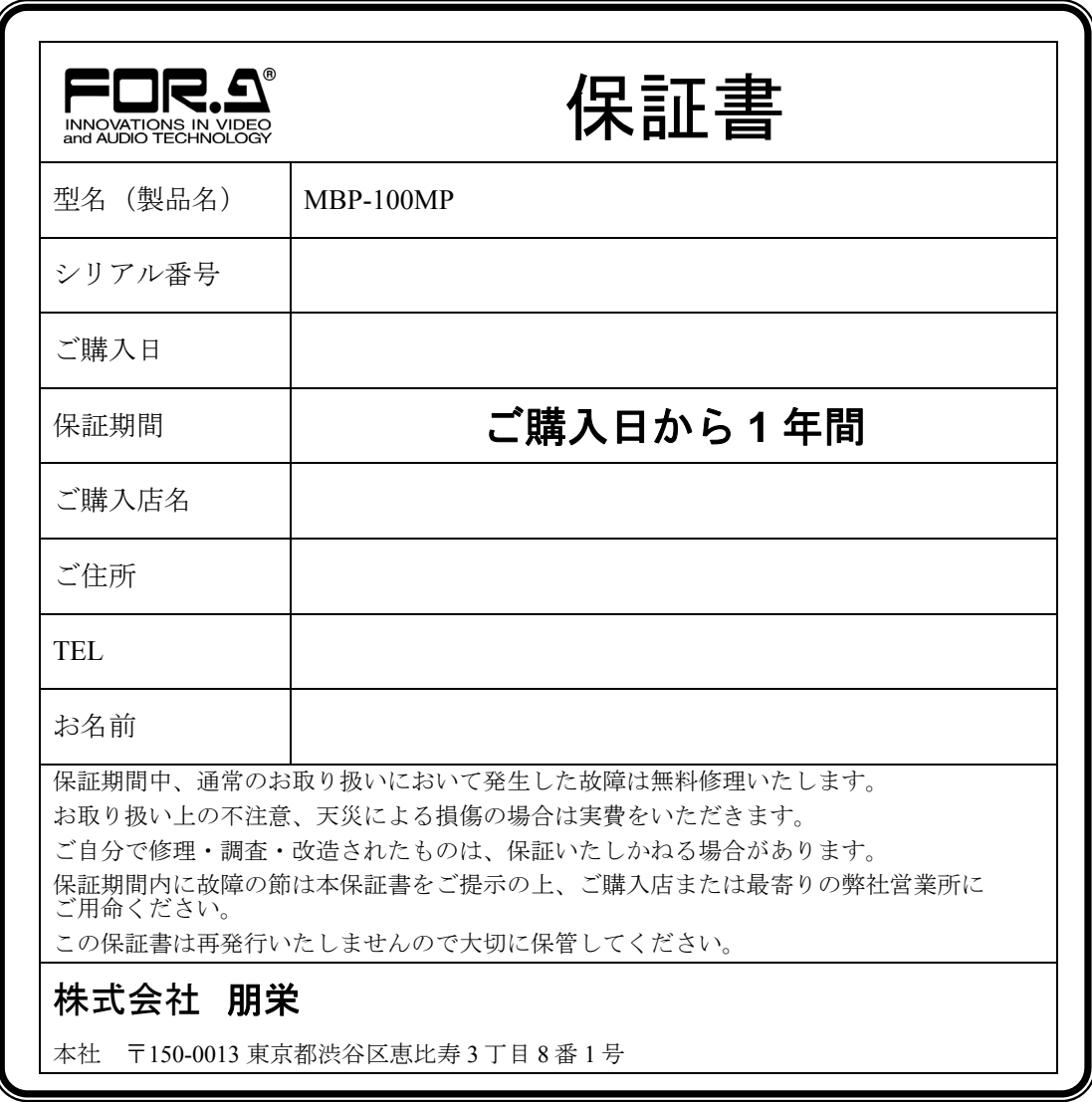

### サービスに関するお問い合わせは

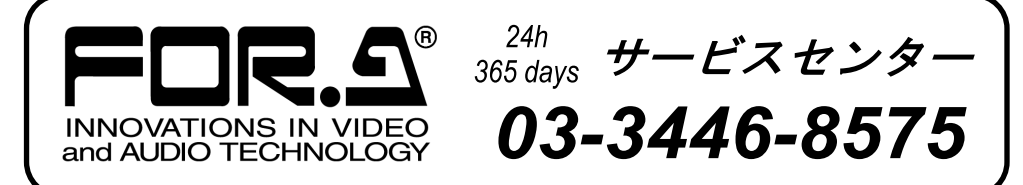

# 株式 用栄

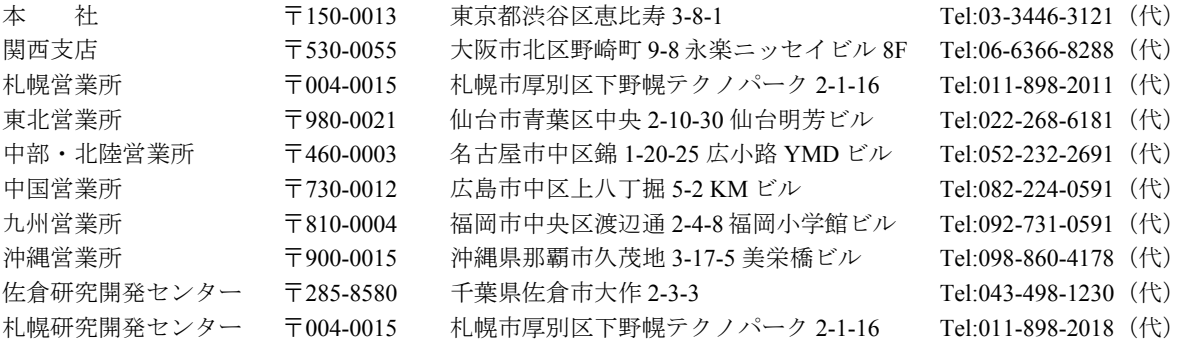

その他のお問い合わせは、最寄りの営業所にご連絡ください。